# Kodak EasyShare V610 dual lens digital camera

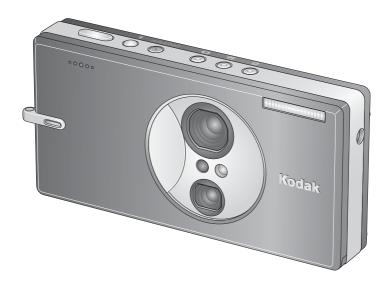

### User's guide

#### www.kodak.com

For interactive tutorials, www.kodak.com/go/howto
For help with your camera, www.kodak.com/go/v610support

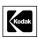

Eastman Kodak Company Rochester, New York 14650 © Eastman Kodak Company, 2006

All screen images are simulated.

Kodak, EasyShare, and Perfect Touch are trademarks of Eastman Kodak Company. Schneider-Kreuznach and C-Variogon are trademarks of Jos. Schneider Optische Werke GmbH used under license by Eastman Kodak Company.

The Bluetooth word mark and logos are owned by Bluetooth SIG, Inc. and any use of such marks by Kodak is under license.

P/N 4J4375 en

#### **Front view**

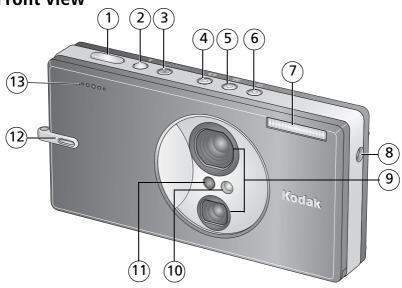

- 1 Shutter button
- 2 Flash button
- 3 On/Off button
- 4 Auto (pictures) mode button
- 5 Video mode button
- 6 Favorites mode button

- 7 Flash
- 8 DC-In (5V) **♦-ⓒ-♦**
- 9 Lenses
- 10 Video/Self-timer lights
- 11 Light sensor
- 12 Strap post
- 13 Microphone

#### **Back view**

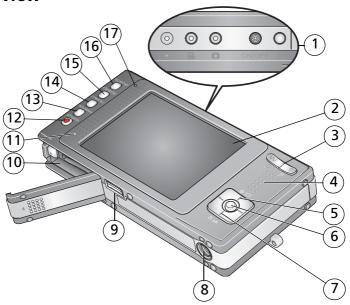

- 1 On/Off, Mode buttons/Battery charging lights/Bluetooth status lights
- 2 LCD
- 3 Wide angle/Telephoto button
- 4 Grip
- 5 LCD/Info button
- 6 OK button
- 7 Macro/Landscape mode button
- 8 Tripod socket
- 9 Dock connector, USB, A/V Out

- 10 Battery compartment; slot for optional SD or MMC card
- 11 Speaker
- 12 Share button
- 13 Review button
- 14 Menu button
- 15 Delete button
- 16 Scene mode button
- 17 Ready light

EN

ii

www.kodak.com/go/support

### **Table of contents**

| 1 | Setting up your camera                           |    |   |
|---|--------------------------------------------------|----|---|
|   | Attaching the strapLoading the KLIC-7001 battery |    |   |
|   | Charging the battery                             |    |   |
|   | Turning on the camera                            |    |   |
|   | Setting the language and date/time               |    |   |
|   | Storing pictures on an SD or MMC card            | 4  |   |
| 2 | Taking pictures/videos                           | 5  |   |
|   | Taking a picture                                 |    |   |
|   | Using the framing marks to take pictures         |    |   |
|   | Taking a video                                   |    |   |
|   | Using the optical zoom                           |    |   |
|   | Using the self-timer                             |    |   |
|   | Using the flash                                  | 9  | , |
|   | Using different modes                            |    |   |
|   | Taking panoramic pictures                        | 14 |   |
|   | Understanding the picture-taking icons           | 15 | , |
| 3 | Working with pictures/videos                     | 16 | , |
|   | Reviewing pictures/videos                        |    |   |
|   | Deleting pictures/videos                         | 17 |   |
|   | Cropping pictures                                | 18 | ) |
|   | Using Kodak Perfect Touch technology             | 18 | ) |
|   | Editing videos                                   |    |   |
|   | Running a slide show                             | 20 | ) |
|   | Viewing pictures/videos in different ways        | 24 |   |
|   | Selecting multiple pictures/videos               | 25 | ) |
|   | Copying pictures/videos                          | 25 | ) |
|   | Understanding the review icons                   | 26 |   |

| Doing more with your camera                              | 28                                                                                                    |
|----------------------------------------------------------|----------------------------------------------------------------------------------------------------|
| Using the menu to change settings                        |                                                                                                    |
| Customizing your camera                                  | 32                                                                                                    |
| Using exposure compensation to adjust picture brightness | 35                                                                                                    |
| Using the histogram to view picture brightness           |                                                                                                    |
|                                                          |                                                                                                    |
| Sharing your pictures                                    | 36                                                                                                    |
| Transferring and printing pictures                       | 43                                                                                                    |
| Installing the software                                  | 43                                                                                                    |
|                                                          |                                                                                                    |
|                                                          |                                                                                                    |
| Dock compatibility for your camera                       |                                                                                                    |
| Using Bluetooth wireless technology features             | /12                                                                                                    |
| Setting up the Bluetooth feature of your camera          | <del>40</del><br>48                                                                                                    |
| Making the "set as trusted" choice                       | 10<br>49                                                                                                    |
|                                                          |                                                                                                    |
|                                                          |                                                                                                    |
|                                                          |                                                                                                    |
|                                                          |                                                                                                    |
| Sending pictures to a computer                           |                                                                                                    |
| Troubleshooting                                          | 55                                                                                                    |
| -                                                        |                                                                                                    |
| Getting help                                             | 60                                                                                                    |
| Appendix                                                 | 62                                                                                                    |
| Camera specifications                                    | 62                                                                                                    |
| Important safety instructions                            |                                                                                                    |
| Battery replacement, battery life                        | 68                                                                                                    |
| Upgrading your software and firmware                     |                                                                                                    |
| Additional care and maintenance                          |                                                                                                    |
| Warranty                                                 |                                                                                                    |
| Regulatory compliance                                    | 71                                                                                                    |
|                                                          | Using the menu to change settings Customizing your camera Using exposure compensation to adjust picture brightness Using the histogram to view picture brightness Using the framing grid to compose a picture Sharing your pictures  Transferring and printing pictures Installing the software Transferring pictures/videos Printing pictures Dock compatibility for your camera  Using Bluetooth wireless technology features Setting up the Bluetooth feature of your camera Making the "set as trusted" choice Getting the best Bluetooth reception Sending pictures to a device Sending pictures to a device Sending pictures to a printer Sending pictures to a computer  Troubleshooting  Getting help  Appendix Camera specifications Important safety instructions Battery replacement, battery life Upgrading your software and firmware Additional care and maintenance Warranty |

## 1

## Setting up your camera

#### Attaching the strap

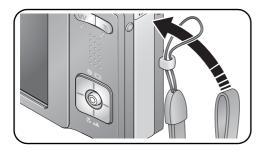

#### Loading the KLIC-7001 battery

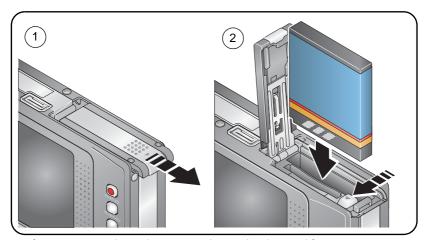

For information on replacing batteries and extending battery life, see page 68.

#### Charging the battery

Charge until all 3 battery charging lights are lit (approximately 2 hours).

#### 5-volt AC adapter

(included with your camera)

NOTE: Use this AC adapter to charge the battery and to power the EasyShare photo frame dock 2.

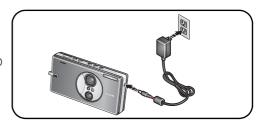

### Kodak EasyShare photo frame dock 2

May be sold separately. Visit www.kodak.com/go/v610accessories.

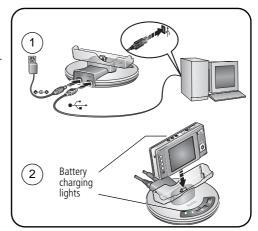

## Kodak EasyShare printer dock series 3 or EasyShare camera dock series 3

May be sold separately. Visit www.kodak.com/go/v610accessories. For details, see the dock user's guide. For dock compatibility, see page 47.

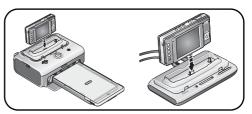

#### **Turning on the camera**

Press the On/Off button to turn the camera on in Auto mode.

NOTE: You can also press the Auto, Video, or Favorites button to turn on the camera in that mode.

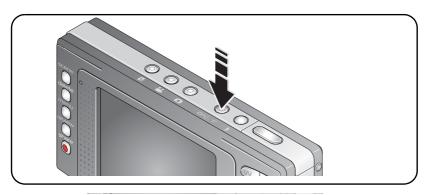

#### Setting the language and date/time

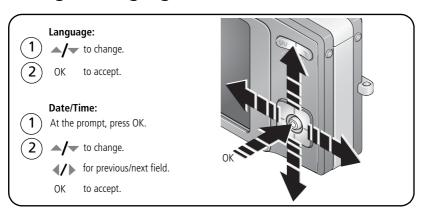

#### Storing pictures on an SD or MMC card

Your camera has internal memory. You can purchase an SD or MMC card to conveniently store more pictures/videos (www.kodak.com/go/v610accessories). We recommend Kodak SD cards.

NOTE: When using the card for the first time, format it in this camera before taking pictures (see page 35).

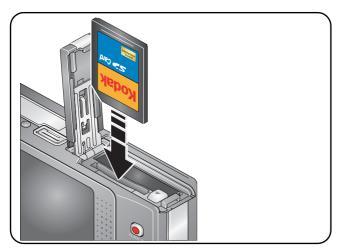

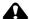

#### CAUTION:

A card can only be inserted one way; forcing it may cause damage. Inserting or removing a card when the Ready light is blinking may damage the pictures, card, or camera.

See page 66 for storage capacities.

## 2 Taking pictures/videos

#### Taking a picture

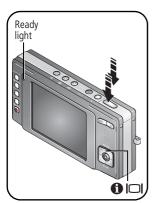

- **1** Press the On/Off or the Auto mode button to turn on the camera.
- **2** Compose the picture.
- 3 Press the Shutter button halfway to focus and set exposure. When the Ready light turns green, press the Shutter button completely down.

NOTE: You can repeatedly press LCD/Info to turn on/off status icons, histogram, and framing grid.

#### Reviewing the picture just taken

After you take a picture/video, the LCD displays a quickview for approximately 5 seconds. If you press no buttons, the picture/video is saved.

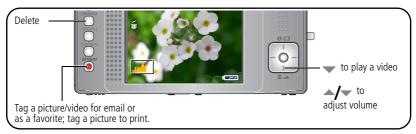

To review pictures/videos anytime, see page 16.

#### Using the framing marks to take pictures

Framing marks indicate the camera focus area. The camera attempts to focus on foreground subjects, even if the subjects are not centered in the scene.

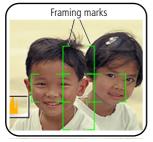

- **1** Press the Shutter button **halfway**. When the framing marks turn green, focus is accomplished.
- 2 If the camera is not focusing on the desired subject (or if the framing marks disappear), release the Shutter button and recompose the scene.
- **3** Press the Shutter button **completely down** to take the picture.

NOTE: Framing marks do not appear in Landscape or Video mode. When you use Focus Zone and set Center Zone, the framing marks are fixed at Center Wide.

#### Taking a video

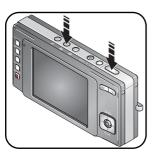

- **1** Press the Video mode button. *The camera enters Video mode.*
- 2 Press the Shutter button **completely down**, then release it. To stop recording, press and release the Shutter button again.

To review and edit videos, see page 16.

#### Using the optical zoom

When taking pictures/videos, use optical zoom to get up to 10X closer to your subject. Optical zoom is effective when the lens is no closer than 24 in. (60 cm) to the subject or 2 in. (5 cm) in Macro mode.

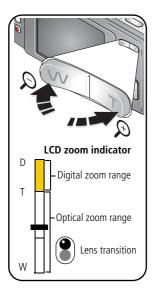

- **1** Use the LCD to frame your subject.
- 2 Press Telephoto (T) to zoom in. Press Wide Angle (W) to zoom out.

The zoom indicator shows zoom status. The Lens Transition icon indicates when the camera transitions from one lens to another

**3** Take the picture/video.

#### **Using digital zoom**

Use digital zoom in any Still mode to get up to 4X magnification beyond optical zoom.

- **1** Press Telephoto (T) to the optical zoom limit (10X). Release the button, then press it again.
- **2** Take the picture.

NOTE: You cannot use digital zoom for video recording. You may notice decreased image quality when using digital zoom. The slider on the zoom indicator turns red when the picture quality reaches the limit for an acceptable 4 x 6-in. (10 x 15 cm) print.

#### Using the self-timer

Use the self-timer when you want to be included in a picture, or to ensure a steady Shutter button press.

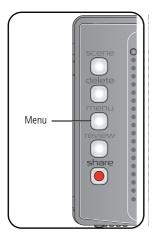

- **1** Place camera on a tripod or flat surface.
- **2** In any Still mode, press the Menu button.
- 3 Press to highlight Self-timer, then press the OK button. Choose:
  - **2 seconds**—A picture is taken after a 2-second delay (for a steady, auto-shutter release on a tripod).

**10 seconds**—A picture is taken after a 10-second delay (so you have time to get into the scene).

#### Off

**2 shot** —The first picture is taken after a 10-second delay. A second picture is taken 8 seconds later.

Then press the OK button.

- **4** Compose the scene.
- 5 Press the Shutter button halfway, then completely down.

The camera takes the picture/pictures after the delay.

#### Use the same procedure to take a video, but:

- Press the Video mode button 
  ...
- Press the Shutter button **completely down**.

NOTE: The video stops when no storage space remains. Only the 2- and 10-second options are available in video mode.

#### Using the flash

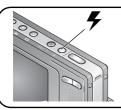

Press the flash button repeatedly to scroll through flash modes.

The current flash mode is shown in the LCD status area.

| Flash modes |      | Flash fires                                                                                                    |
|-------------|------|----------------------------------------------------------------------------------------------------|
| <b>5</b> A  | Auto | When the lighting conditions require it.                                                                                                    |
| <b>#</b>    | Fill | Every time you take a picture, regardless of the lighting conditions. Use when the subject is in shadow or is "backlit" (when light is behind the subject). In low light, hold the camera steady or use a tripod. |
|             |      | In Red Eye flash, you can reduce red eye by using a preflash or by using automatic red eye reduction. To make the camera:                                                                                         |
|             |      | Preflash, turn the Red Eye Preflash on. (The first flash shrinks the<br>eye pupil to reduce the chance of red eye.)                                                                                               |
|             |      | Flash once and automatically remove red eye, turn the Red Eye<br>Preflash off.                                                                                                    |
|             |      | (To turn the Red Eye Preflash on/off, see page 34.)                                                                                                    |
|             |      | NOTE: When automatic red eye reduction is on, the camera cannot take more than 2 pictures in quick succession. Take more pictures when the Ready light turns green.                                               |
| <b>(F)</b>  | Off  | Never                                                                                                    |

For flash settings in each mode, see page 65.

### **Using different modes**

Choose the mode that best suits your subjects and surroundings.

| Use this mode                    | For                                                                                      |  |
|----------------------------------|------------------------------------------------------------------------------------------|--|
| Auto                             | General picture-taking—offers an excellent balance of image quality and ease of use.     |  |
| Video                            | Capturing video with sound. (See page 6.)                                                |  |
| Favorites                        | Viewing favorite pictures. (See page 39.)                                                |  |
| Scene                            | Point-and-shoot simplicity when taking pictures under special conditions. (See page 11.) |  |
| Press a button to choose a mode. |                                                                                          |  |

| Use this | s mode    | For                                                                                                    |  |
|----------|-----------|----------------------------------------------------------------------------------------------------|--|
|          | Landscape | Far-away scenes. The camera uses infinity auto-focus. Auto-focus framing marks are not available in Landscape.                           |  |
| *        | Macro     | Close range. Use available light instead of flash, if possible. Camera automatically sets focus distance depending on the zoom position. |  |
|          |           | Press until the Macro or Landscape icon appears in the LCD status area.                                                                  |  |

#### **Using Scene modes**

Choose a Scene mode—for great pictures in practically any situation!

- **1** Press the Scene mode button.
- 2 Press **//** to view scene mode descriptions. (If the mode description turns off, press the OK or Scene button.)
- **3** Press the OK button to choose a Scene mode.

NOTE: To exit a Scene mode, press the Auto mode button.

| Scene mode             | For                                                                                                    | Camera pre-settings                                                                                                    |
|------------------------|----------------------------------------------------------------------------------------------------|----------------------------------------------------------------------------------------------------|
| Portrait               | Full-frame portraits of people.                                                                                                    | Subject is sharp and the background is indistinct. Position your subject at least 6 ft (2 m) away and fill the frame with a head and shoulder pose. Use Telephoto to exaggerate background blur. |
| Panorama<br>Left-Right | See page 14.                                                                                                    | Multi-Zone Focus, Flash off                                                                                                    |
| Panorama<br>Right-Left | See page 14.                                                                                                    | Multi-Zone Focus, Flash off                                                                                                    |
| Sport                  | Subjects that are in motion.                                                                                                    | Fast shutter speed, Multi-Pattern Exposure<br>Metering                                                                                                    |
| Landscape              | Far-away scenes. The camera uses infinity auto-focus.                                                                                      | Auto-focus framing marks are not available in Landscape.                                                                                                    |
| Close-up               | Close range. Use available light instead of flash if possible.                                                                             | The camera automatically sets the focus distance depending on the zoom position.                                                                                                    |
| Night<br>Portrait      | Reduces red eye of people in<br>night scenes or low-light<br>conditions. Place the camera<br>on a flat, steady surface or<br>use a tripod. | Multi-Pattern Exposure Metering, Multi-Zone<br>Focus, Red Eye flash                                                                                                    |

| Scene mode         | For                                                                                                    | Camera pre-settings                                                                                        |
|--------------------|----------------------------------------------------------------------------------------------------|----------------------------------------------------------------------------------------------------|
| Night<br>Landscape | Distant scenery at night.<br>Flash does not fire. Place the<br>camera on a flat, steady<br>surface or use a tripod.                   | Infinity Focus, Center-Weight Metering, Daylight<br>White Balance, Flash Off, maximum 2-second<br>exposure |
| Snow               | Bright snow scenes.                                                                                                    | Center-Weight Metering, Multi-Zone Focus, +1<br>Exposure Compensation                                      |
| Beach              | Bright beach scenes.                                                                                                    | Center-Weight Metering, Daylight White<br>Balance, +1 Exposure Compensation                                |
| Text               | Documents. Place the camera on a flat, steady surface or use a tripod.                                                                | Macro Focus, Center-Weight Metering,<br>Multi-Zone Focus, +1 Exposure Compensation                         |
| Fireworks          | Flash does not fire. Place the camera on a flat, steady surface or use a tripod.                                                      | 2-second exposure, Infinity Focus,<br>Center-Weight Metering, Daylight White<br>Balance                    |
| Flower             | Close-ups of flowers or other small subjects in bright light.                                                                         | Macro Focus, Daylight White Balance,<br>Center-Zone Focus, Center-Weight Metering                          |
| Manner/<br>Museum  | Quiet occasions, like a wedding or lecture. Flash and sound are disabled. Place the camera on a flat, steady surface or use a tripod. | No sounds, no flash, Multi-Pattern Exposure<br>Metering, Multi-Zone Focus                                  |
| Self-<br>Portrait  | Close-ups of yourself.<br>Assures proper focus and<br>minimizes red eye.                                                              | Macro Focus, Multi-Pattern Exposure Metering,<br>Multi-Zone Focus, Red Eye Flash                           |
| Party              | People indoors. Minimizes red eye.                                                                                                    | Multi-Pattern Exposure Metering, Multi-Zone<br>Focus, Red Eye Flash                                        |
| Children           | Action pictures of children in bright light.                                                                                          | Multi-Pattern Exposure Metering, Multi-Zone<br>Focus                                                       |

| Scene mode      | For                                                                                                    | Camera pre-settings                                                               |
|-----------------|----------------------------------------------------------------------------------------------------|-----------------------------------------------------------------------------------|
| Backlight       | Subjects that are in shadow or "backlit" (when light is behind the subject).                                 | Multi-Pattern Exposure Metering, Multi-Zone<br>Focus, Fill-Flash                  |
| Panning<br>Shot | Shooting a fast-moving subject. The background gives the sense of movement, while the subject appears still. | Shutter speed > 1/180 sec., Multi-Zone Focus,<br>Multi-Pattern Exposure Metering  |
| Candle<br>Light | Subjects illuminated by candle light.                                                                        | Multi-Pattern Exposure Metering, Multi-Zone<br>Focus, Daylight White Balance      |
| Sunset          | Subjects at dusk.                                                                                            | Multi-Pattern Exposure Metering, Multi-Zone<br>Focus, Daylight White Balance      |
| Custom          | Choosing your own settings.                                                                                  | Settings are saved, even after the camera is turned off. (To reset, see page 31.) |

#### **Taking panoramic pictures**

Use panorama to "stitch" up to 3 pictures into a panoramic scene.

NOTE: For best results, use a tripod. Only the panoramic picture is saved; individual pictures are not. (Picture size is set to 3.1 MP for each picture. Exposure and white balance are set with the first picture. The flash is set to Off.)

- **1** Press the Scene mode button
- 2 Press **/** to highlight Panorama Left-Right or Panorama Right-Left (depending on the direction you want to pan), then press the OK button.
- **3** Take the first picture.

  After a quickview, the LCD displays the liveview and an "overlay" from the first picture.
- **4** Compose the second picture. Make the overlay from the first picture cover the same portion in the new picture. (You may press the Delete button to re-take a picture.)
- **5** If you are taking only 2 pictures, press the OK button to stitch them together. *After you take 3 pictures, the pictures are automatically stitched together.*

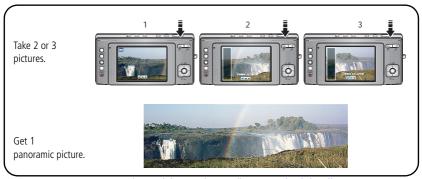

NOTE: For printing options, visit the Kodak EasyShare Gallery www.kodakgallery.com.

#### Understanding the picture-taking icons

In capture mode—no buttons pressed

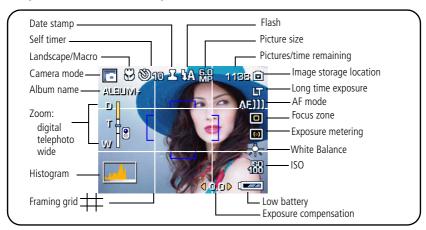

#### In capture mode—shutter button pressed halfway

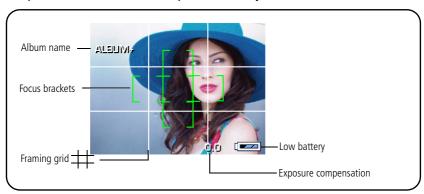

## Working with pictures/videos

#### **Reviewing pictures/videos**

Press the Review button to view and work with your pictures/videos.

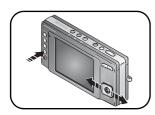

- **1** Press the Review button.
- **2** Press **1** to view previous/next picture/video.

NOTE: To view pictures with the lens closed, press the Favorites mode button, then the Review button. To save battery power, use a Kodak EasyShare photo frame dock 2 or an EasyShare dock. (Visit www.kodak.com/go/v610accessories.)

#### Magnifying a picture during review

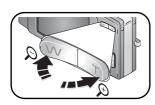

- **1** Press W/T to magnify 1X–8X.
- 2 Press / to view other parts of the picture.
- **3** Press the OK button to return to 1X.

NOTE: If you press W while at 1X, the view changes from single-picture to multi-up thumbnails. (See page 24.)

#### Playing a video during review

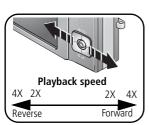

- Press ▼ to play a video. Press OK pause/unpause.
- Press during playback to play at 2X speed; press again for 4X. Press during playback to reverse at 2X speed; press again for 4X.

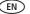

#### **Deleting pictures/videos**

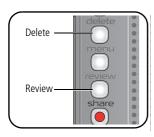

- **1** Press the Review button.
- **2** Press **1** for previous/next picture/video.
- **3** Press the Delete button.
- **4** Follow the screen prompts.

NOTE: To select more than one picture, see Viewing as thumbnails (multi-up), page 24. To delete protected pictures/videos, remove protection before deleting.

#### Using the undo delete feature

If you accidentally delete a picture, you may be able to use Undo Delete to retrieve it. This feature is only available immediately after you delete a picture.

#### Protecting pictures/videos from deletion

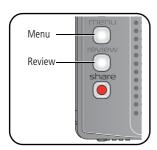

- **1** Press the Review button.
- **2** Press **1** for previous/next picture/video.
- **3** Press the Menu button.
- **4** Press to highlight Protect, then press OK. The picture/video is protected and cannot be deleted. The Protect icon appears with the protected picture/video.
- Press the Menu button to exit the menu.

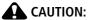

Formatting internal memory or an SD or MMC card deletes all (including protected) pictures/videos. (Formatting internal memory also deletes email addresses, album names, and favorites. To restore them, see EasyShare software Help.)

#### **Cropping pictures**

You can crop a picture so that only the desired portion of the picture remains.

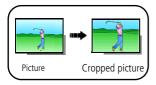

- 1 Press the Review button, then **◄/**▶ to find a picture to crop.
- 2 Press the Menu button, choose Crop, then press the OK button.
- 3 Press Telephoto (T) to zoom in, or ◀/▶△/▼ to move the crop box. Press the OK button.
- **4** Follow the screen prompts.

  The picture is cropped. (The original is saved.) Cropped pictures cannot be cropped again on the camera.
- Press the Menu button to exit the menu.

#### **Using Kodak Perfect Touch technology**

Kodak Perfect Touch technology helps ensure better, brighter pictures.

- **1** Press the Review button.
- **2** Press **4/**▶ for previous/next picture.
- **3** Press the Menu button, choose Perfect Touch tech., then press the OK button. The enhancement is previewed in a split screen. Press **◄/▶** to view other parts of the picture.
- **4** Follow the screen prompts to apply or discard the enhancement, and to save as a new picture or replace the original.
  - The picture is enhanced. An enhanced picture cannot be enhanced again on the camera. Kodak Perfect Touch technology can only be used with pictures, not video.
- Press the Menu button to exit the menu.

#### **Editing videos**

You can do incredible things with your videos!

#### Making a picture from a video

You can choose a single frame from a video, then make a picture suitable for a  $4 \times 6$ -inch  $(10 \times 15 \text{ cm})$  print.

NOTE: You cannot make a picture from a QVGA 320 x 240 video. (See page 29.)

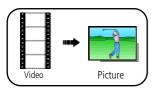

- **1** Press the Review button, then **√/** to find a video.
- **2** Press the Menu button, choose Make Picture, then press the OK button.
- **3** Follow the screen prompts.

  A picture is created. (The original video is saved.)
- Press the Menu button to exit the menu.

#### Trimming a video

You can delete an unwanted portion from the beginning or end of a video.

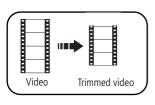

- **1** Press the Review button, then **√/** to find a video.
- 2 Press the Menu button, choose Edit Video, then press the OK button. Choose Trim, then press OK.
- **3** Follow the screen prompts.

  The video is trimmed. (You can save it as a new video or replace the original.)
  - Press the Menu button to exit the menu.

#### Making a video action print

From a video, you can make a 4-, 9-, or 16-up picture, suitable for a 4 x 6-inch (10 x 15 cm) print.

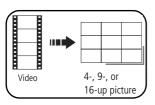

- Press the Review button, then 

  √ to find a video.
- **2** Press the Menu button, choose Edit Video, then press the OK button. Choose Action Print, then press the OK button.
- **3** Choose an option, then press the OK button.

**Auto options:** The camera includes the first and last frames, then 2, 7, or 14 equally spaced frames.

**Manual options:** You choose the first and last frames; the camera chooses 2, 7, or 14 equally spaced frames.

Full Manual options: You choose all frames.

A 4-, 9-, or 16-up picture is created. (The original video is saved.)

Press the Menu button to exit the menu.

#### Running a slide show

Use Slide Show to display your pictures/videos on the LCD.

NOTE: If you have an EasyShare photo frame dock 2, see page 23.

#### Starting the slide show

- **1** Press the Review button, then the Menu button.
- 2 Press / to highlight Slide Show, then press the OK button.
- **3** Press to highlight Begin Show, then press the OK button. Each picture/video is displayed once.

To interrupt the Slide Show, press the OK button.

20 (

EN

www.kodak.com/go/support

#### Changing the slide show display interval

The default interval setting displays each picture for 5 seconds. You can set the display interval from 3–60 seconds.

- 1 On the Slide Show menu, press ▲/ to highlight Interval, then press the OK button.
- 2 Select a display interval.
  To scroll through the seconds quickly, press and hold
- **3** Press the OK button.

  The interval setting remains until you change it.

#### Running a continuous slide show loop

When you turn on Loop, the slide show is continuously repeated.

- 1 On the Slide Show menu, press ▲/▼ to highlight Loop, then press the OK button.
- **2** Press **△/** to highlight On, then press the OK button.
- 3 Press / to highlight Begin Show, then press the OK button.

  The slide show repeats until you press the OK button or until battery power is exhausted. The Loop feature remains until you change it.

#### Choosing a slide show transition

- 1 On the Slide Show menu, press ▲/▼ to highlight Transition, then press the OK button.
- 2 Press / to select a transition, then press the OK button.

#### Displaying pictures/videos on a television

You can display pictures/videos on a television, computer monitor, or any device equipped with a video input. To connect the camera to a television, use the USB / A/V connector and A/V cable (may be sold separately).

NOTE: Ensure that the Video Out setting (NTSC or PAL) is correct (see page 33). The slide show stops if you connect or disconnect the cable while the slide show is running. (Image quality on a television screen may not be as good as on a computer monitor or when printed.)

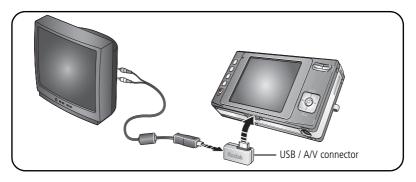

#### Running a slide show with the photo frame dock 2

Your package may include an EasyShare photo frame dock 2. (To purchase accessories, visit www.kodak.com/go/v610accessories.)

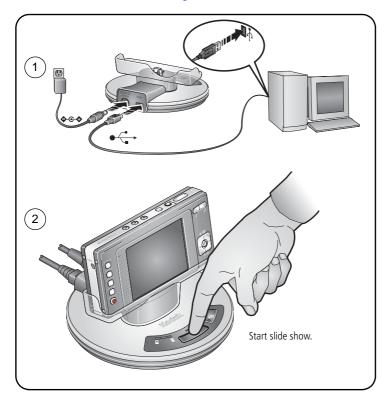

#### Viewing pictures/videos in different ways

#### Viewing picture/video information

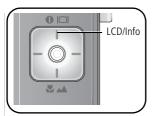

- **1** Press the Review button.
- **2** Repeatedly press the LCD/Info button to turn on/off status icons and picture/video info.
  - Press the Review button to exit Review.

#### Viewing by date or by album

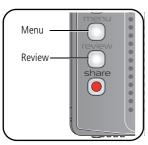

- **1** Press the Review button, then the Menu button.
- 2 Press \_/w to highlight View By, then press the OK button.
- 3 Press ▲/▼ to highlight All (default), Date, or Album, then press the OK button. For more about albums, see page 41.
  - Press the Review button to exit Review.

#### Viewing as thumbnails (multi-up)

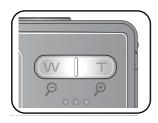

- 1 Press the Review button.
- **2** Press W to change from single-picture view to multi-up thumbnails.
- **3** Press T to return to single-picture view.
  - To select multiple pictures/videos, see page 25.
  - Press the Review button to exit Review.

#### Selecting multiple pictures/videos

Use the multi-select feature when you have two or more pictures/videos to print, transfer, delete, etc. (Multi-select is used most effectively in multi-up mode, page 24.)

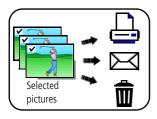

- 1 Press the Review button, then **1** to find a picture/video.
- **2** Press the OK button to select pictures/videos. A check mark appears on the picture. You can now print, transfer, delete, etc. the selected pictures. You can press OK a second time to remove a check mark.

#### Copying pictures/videos

You can copy pictures/videos from a card to internal memory or from internal memory to a card.

#### Before you copy, make sure that:

- A card is inserted in the camera
- The camera's picture storage location is set to the location **from** which you are copying (see page 32).

#### Copy pictures/videos:

- **1** Press the Review button, then the Menu button.
- 2 Press ▲/▼ to highlight Copy ▶ , then press the OK button.
- **3** Press **△/** to highlight an option.

www.kodak.com/go/support

4 Press the OK button.

NOTE: Pictures/videos are copied, not moved. To remove pictures/videos from the original location after copying, delete them (see page 17).

Tags that you applied for print, email, and favorites are not copied. Protection settings are not copied. To apply protection to a picture/video, see page 17.

25

#### **Understanding the review icons**

#### **Pictures**

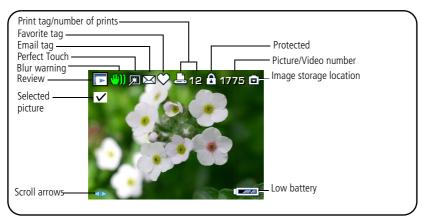

#### Videos

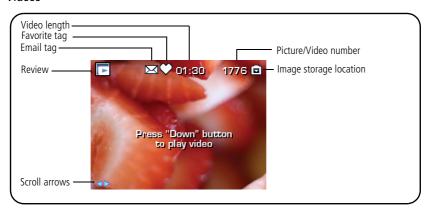

#### **Understanding the blur warning icons**

A blur alert icon is displayed during picture review and (if the feature is turned on) in quickview (see page 34).

**Green**—Picture is sharp enough for an acceptable 4 x 6-inch (10 x 15 cm) print.

**Yellow**—Picture may be sharp enough for an acceptable 4 x 6-inch (10 x 15 cm) print or sharpness is not determined. (You may want to view on a computer monitor before printing.)

**Red**—Picture is not sharp enough for an acceptable 4 x 6-inch (10 x 15 cm) print.

**White**—Print sharpness is not determined.

## 4 Doing more with your camera

#### Using the menu to change settings

You can change settings to get the best results from your camera. (Some settings are unavailable in some modes.)

- **1** Press the Menu button.
- 2 Press ▲/▼ to highlight a setting, then press the OK button.
- **3** Choose an option, then press the OK button.

| Setting                                                                                                    | Options                                                                                                    |
|----------------------------------------------------------------------------------------------------|----------------------------------------------------------------------------------------------------|
| Self-timer                                                                                                    | See page 8.                                                                                                    |
| Choose a self-timer setting.<br>(Place camera on a tripod or<br>flat surface.)                                        |                                                                                                    |
| In Video mode, only the<br>2- and 10-second options are<br>available. A video stops when<br>no storage space remains. |                                                                                                    |
| <b>Burst</b> Camera takes up to 8 pictures while the Shutter button is                                                | Press the Shutter button <b>halfway</b> to focus and set exposure. Press the Shutter button <b>completely down and hold it</b> to take pictures. |
| pressed. Capture an expected event, such as a person swinging a                                                       | The camera stops taking pictures when you release the Shutter button, when the pictures are taken, or when no storage space remains.             |
| golf club.                                                                                                    | During quickview, you can delete all pictures in the burst series.<br>To delete selectively, do so in Review (see page 17).                      |

| Setting                                                                                                    | Options                                                                                                    |
|----------------------------------------------------------------------------------------------------|----------------------------------------------------------------------------------------------------|
| Picture Size Choose a picture resolution. This setting remains until you change it.                               | <b>6.0 MP (default)</b> —for printing up to 20 x 30 in. (50 x 76 cm); pictures are highest resolution, largest file size. <b>5.3 MP (3:2)</b> — ideal for printing 4 x 6 in. (10 x 15 cm) prints without cropping. Also for printing up to 20 x 30 in. (50 x 76 cm). <b>4.0 MP</b> — for printing up to 20 x 30 in. (50 x 76 cm); pictures are medium resolution, smaller file size. <b>3.1 MP</b> —for printing up to 11 x 14 in. (28 x 36 cm); pictures are medium resolution, smaller file size. <b>1.1 MP</b> —for printing 4 x 6 in. (10 x 15 cm) prints, emailing, |
| Video Size Choose a video resolution. This setting remains until you change it.                                   | Internet, screen display, or for conserving space.  640 x 480 (default)—Best quality; largest file size.  640 x 480 Long—Medium quality; medium file size.  320 x 240—Lowest quality; smallest file size.                                                                                                    |
| White Balance Choose your lighting condition. This setting remains until you change modes or turn off the camera. | Auto (default)—automatically corrects white balance. Ideal for general picture taking.  Daylight—for pictures in natural lighting.  Tungsten—corrects the orange cast of household light bulbs. Ideal for indoor pictures under tungsten or halogen lighting without flash.  Fluorescent—corrects the green cast of fluorescent lighting. Ideal for indoor pictures under fluorescent lighting without flash.  Open Shade—for pictures in shade in natural lighting.  Available in Auto and Scene-Custom mode.                                                           |

| Setting                                                                                                    | Options                                                                                                    |
|----------------------------------------------------------------------------------------------------|----------------------------------------------------------------------------------------------------|
| ISO Speed Control the sensitivity of the camera sensor. This setting remains until you change modes or turn off the camera.               | Auto (default)<br>ISO 64, 100, 200, 400, 800                                                                                                    |
| Color Mode Choose color tones. This setting remains until you change modes or turn off the camera.                                        | High Color Natural Color (default) Low Color Black & White Sepia—for a reddish-brown, antique look. NOTE: EasyShare software also lets you change a color picture to black-and-white or sepia. Unavailable in Video mode.                                                                                                    |
| Sharpness<br>Control picture sharpness.<br>This setting remains until you<br>change it.                                                   | High<br>Normal (default)<br>Low                                                                                                    |
| Exposure Metering Evaluate light levels at specific areas of a scene. This setting remains until you change modes or turn off the camera. | Multi-pattern (default)—evaluates lighting conditions throughout the image to give an optimum picture exposure. Ideal for general picture taking.  Center-weight—evaluates the lighting conditions of the subject centered in the lens. Ideal for backlit subjects.  Center-spot—similar to Center-weight, except the metering is concentrated on a smaller area of the subject centered in the lens. Ideal when you need an exact exposure of a specific area in the picture. |

| Setting                                                                                                    | Options                                                                                                    |  |
|----------------------------------------------------------------------------------------------------|----------------------------------------------------------------------------------------------------|--|
| AF Control Choose an auto-focus setting. This setting remains until you change it.                                                                      | Continuous AF (default for video)—because the camera is always focusing, there is no need to press the Shutter button halfway down to focus.  Single AF (default for pictures)—uses TTL-AF (through-the-lens auto focus) when the Shutter button is pressed halfway down. |  |
| Focus Zone Select a large or concentrated area of focus. This setting remains until you change it.                                                      | Multi-zone (default)—evaluates 5 zones to give an even picture focus. Ideal for general picture taking.  Center-zone—evaluates the small area centered in the lens. Ideal when precise focus of a specific area in the picture is needed.                                 |  |
| Long Time Exposure<br>Choose how long the shutter<br>stays open.                                                                                        | None (default)<br>0.5, 0.6, 0.8, 1.0, 1.3, 1.6, 2.0, 2.5, 3.2, 4.0, 5.0, 6.0, or<br>8.0 seconds                                                                                                    |  |
| Reset to Default                                                                                                    | All picture-taking settings return to their default. Available only in Scene-Custom mode.                                                                                                    |  |
| Set Album Choose, Add, or Delete albums. This setting remains until you change it. You can apply different Set Album choices to videos and to pictures. | Choose an album Clear All (check marks) Pre-select album names before you take pictures/videos. Then, all the pictures/videos you take are tagged with those album names. See page 42.                                                                                    |  |
| Video Length Choose video record length. This setting remains until you change it.                                                                      | Continuous (default) 5 seconds 15 seconds 30 seconds                                                                                                    |  |
| Image Stabilizer Improve video stability.                                                                                                    | On (default)<br>Off                                                                                                    |  |

| Setting                                                                                                | Options                                                                                                    |
|----------------------------------------------------------------------------------------------------|----------------------------------------------------------------------------------------------------|
| Image Storage Choose a storage location for pictures/videos. This setting remains until you change it. | Auto (default)—the camera uses the card if one is in the camera. If not, the camera uses internal memory.  Internal Memory—the camera always uses internal memory, even if a card is installed. |
| <b>Setup Menu</b> Choose additional settings.                                                          | See Customizing your camera.                                                                                                    |

## **Customizing your camera**

Use Setup to customize your camera settings.

- **1** In any mode, press the Menu button.
- 2 Press ▲/▼ to highlight Setup Menu, then press the OK button.
- **3** Press ▲/▼ to highlight the setting you wish to change, then press the OK button.
- **4** Choose an option, then press the OK button.

| Setting                                | Options                                                                                                    |
|----------------------------------------|----------------------------------------------------------------------------------------------------|
| Return to previous menu.               |                                                                                                    |
| Camera Sounds<br>Choose sound effects. | <b>Theme</b> —applies the same sound effect set to all functions. <b>Individual</b> —choose a sound for each function. |
| Sound Volume                           | Off<br>High<br>Medium (default)<br>Low                                                                                 |

| Setting                                                      | Options                                       |
|--------------------------------------------------------------|-----------------------------------------------|
| Bluetooth                                                    | Set Passcode                                  |
|                                                              | Security                                      |
|                                                              | Camera Name                                   |
|                                                              | Transfer Size                                 |
| Digital Zoom                                                 | On (default)<br>Off                           |
| LCD Brightness                                               | Power Save                                    |
| Choose LCD brightness.                                       | High Power (default)                          |
| LCD Dimmer                                                   | 30 seconds                                    |
| Choose inactivity time until LCD dims.                       | 20 seconds                                    |
|                                                              | 10 seconds (default)                          |
|                                                              | Off (no dimming)                              |
| Auto Power Off                                               | 10 minutes                                    |
| Choose inactivity time until camera turns                    | 5 minutes                                     |
| off.                                                         | 3 minutes (default)                           |
|                                                              | 1 minute                                      |
| Date & Time                                                  | See page 3.                                   |
| Video Out                                                    | NTSC (default)—used in North America and      |
| Choose the regional setting that lets you                    | Japan; most common format.                    |
| connect the camera to a television or other external device. | PAL—used in Europe and China.                 |
| Photo Frame                                                  | Interval (between slide show frames)          |
| Choose EasyShare photo frame dock 2                          | <b>Loop</b> (On/Off, for slide show)          |
| settings.                                                    | <b>Transition</b> (between slide show frames) |
|                                                              | Source (Auto/Internal/Favorites)              |
|                                                              | Run Time (for slide show)                     |

| Setting                                                                                                  | Options                                                                                                    |
|----------------------------------------------------------------------------------------------------|----------------------------------------------------------------------------------------------------|
| Auto Picture Rotation Orient pictures so that they are displayed with the correct side up on the camera. | On (default)<br>Off                                                                                                    |
| Orientation Sensor Orient pictures so that they are displayed with the correct side up on the computer.  |                                                                                                    |
| Red Eye Preflash Choose if a preflash fires when the flash is in Red Eye mode.                           | On (default)—red eye flash fires before the picture is taken.  Off—red eye flash does not fire.  NOTE: The camera automatically corrects red eye, even if the Red Eye Preflash is set to Off. |
| Date Stamp<br>Imprint the date on pictures.                                                              | Choose a date option, or turn off the feature.<br>(Default is off.)                                                                                                    |
| Video Date Display Display Date/Time at the start of video playback.                                     | Choose a date option, or turn off the feature.<br>(Default is off.)                                                                                                    |
| Blur Warning                                                                                             | On (default) Off See page 27.                                                                                                    |
| Language                                                                                                 | Choose your language.                                                                                                    |

| Setting                                                                                                    | Options                                                                                                    |
|----------------------------------------------------------------------------------------------------|----------------------------------------------------------------------------------------------------|
| Format                                                                                                    | <b>Memory Card</b> —deletes everything on the card; formats the card.                                                                             |
| A CAUTION:                                                                                                    | Cancel—exits without making a change.                                                                                                    |
| Formatting deletes all pictures/videos, including those that are protected. Removing a card during formatting may damage the card. | <b>Internal Memory</b> —deletes everything in internal memory including email addresses, album names, and favorites; formats the internal memory. |
| About                                                                                                    |                                                                                                    |
| View camera information.                                                                                                    |                                                                                                    |

## Using exposure compensation to adjust picture brightness

You can adjust exposure compensation before you take a picture to make your pictures darker or lighter.

- Press to decrease exposure compensation.
- Press to increase exposure compensation.

The exposure compensation level is shown on the LCD; the LCD gets brighter or dimmer.

## Using the histogram to view picture brightness

Use the histogram to evaluate the distribution of light before or after you take a picture. If the peak is to the right of the graph, the subject is bright; if it's to the left, the subject is dark. Optimal exposure is achieved when the peak is in the middle of the histogram. The flash may affect a picture's light and shadow.

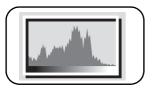

To turn on the histogram in Capture mode or in Review, press the LCD/Info the histogram appears.

## Using the framing grid to compose a picture

The framing grid divides the LCD into thirds—vertically and horizontally. This is helpful if, for example, you want to balance a picture between water, earth, and sky.

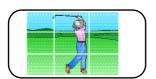

To turn on the framing grid in Capture mode, press the LCD/Info button until the grid appears.

## **Sharing your pictures**

Press the Share button to tag your pictures/videos. When they are transferred to your computer, you can share them. Press the Share button to tag pictures/videos:

- Any time. (The most recent picture/video taken is then displayed.)
- Just after you take a picture/video, during quickview (see page 5).
- After pressing the Review button (see page 16).

## **Tagging pictures for printing**

- **1** Press the Share button. Press **4/**▶ to find a picture.
- 2 Press ▲/▼ to highlight Print, then press the OK button.\*
- **3** Press \(\times\)/\(\times\) to select the number of copies (0–99). Zero removes the tag for that picture.
  - The Print icon appears in the status area. The default quantity is one.
- **4 Optional:** You can apply a print quantity to other pictures. Press **◄/**► to find a picture. Keep the print quantity as is, or press **◄/**► to change it. Repeat this step until the desired print quantity is applied to the pictures.
- **5** Press the OK button. Then press the Share button to exit the menu.
- \* To tag all pictures in the storage location, highlight Print All, press the OK button, then indicate the number of copies. Print All is not available in quickview. To remove print tagging for all pictures in the storage location, highlight Cancel Prints, then press the OK button. Cancel Prints is not available in quickview.

#### Printing tagged pictures

When you transfer the tagged pictures to your computer, the EasyShare software print screen opens. For details on printing, see Help in EasyShare software.

For more information on printing from your computer, printer dock, PictBridge enabled printer, or card, see page 45.

NOTE: For the best 4 x 6 in. (10 x 15 cm) prints, use the 5.3 MP (3:2) picture size. See page 29.

## Tagging pictures/videos for emailing

#### First—create email addresses

You can add email addresses using Kodak EasyShare software. Then, copy up to 32 email addresses to the camera's internal memory. (For details, see Help in EasyShare software.)

#### Second—tag pictures/videos on your camera

- **1** Press the Share button. Press **4/**▶ to find a picture/video.
- 2 Press →/ to highlight Email, then press the OK button.

  The Email icon □ appears in the status area.
- **3** Press ▲/▼ to highlight an email address, then press the OK button.

To tag other pictures/videos with the same address, press **4/** to scroll through them. When the picture you want is displayed, press the OK button.

To send the pictures/videos to more than one address, repeat step 3 for each address.

Selected addresses are checked.

- **4** To remove a selection, highlight a checked address and press the OK button. To remove all email selections, highlight Clear All.
- 5 Press / to highlight Exit, then press the OK button.
- The Email icon **⊠** appears in the status area.
- **6** Press the Share button to exit the menu.

#### Third—transfer and email

When you transfer the tagged pictures/videos to your computer, the Email screen opens and lets you send them to the addresses you specified. For details, see Help in EasyShare software.

## Tagging pictures as favorites

You can preserve your favorite pictures in the Favorites section of your camera's internal memory, then share them with friends and family.

NOTE: When you transfer pictures from your camera to your computer, all pictures (including favorites) are stored on your computer at full size. Favorite pictures—smaller copies of your originals—are loaded back to your camera, so you can share and enjoy more.

| Step                         | Action |                                                                                                    |
|------------------------------|--------|----------------------------------------------------------------------------------------------------|
| 1. Tag pictures              | 1      | Press the Share button. Press <b>◄/</b> ▶ to find a picture.                                                                                                    |
| as favorites                 | 2      | Press 🖊 to highlight Favorite 🖤, then press the OK button.                                                                                                    |
|                              |        | The Favorite icon $\bigcirc$ appears in the status area. To remove the tag, press the OK button again.                                                                                                    |
| 2. Transfer pictures to your | 1      | To enjoy full functionality, load and use the EasyShare software that was packaged with this camera. (See page 43.)                                                                                                    |
| computer                     | 2      | Connect the camera to the computer using a USB cable model U-8 (see page 44) or an EasyShare dock.                                                                                                    |
|                              |        | The first time you transfer pictures, the software helps you make choices about your favorite pictures. Then, your pictures are transferred to the computer. Favorite pictures (smaller versions of the originals) are loaded to the Favorites section of your camera's internal memory. |
| 3. View                      | 1      | Press the Favorites dutton.                                                                                                    |
| favorites on<br>your camera  | 2      | Press <b>◄/</b> ▶ to scroll through favorites.                                                                                                    |

NOTE: The camera holds a limited number of favorites. Use Camera Favorites in EasyShare software to customize the size of your camera Favorites section. Videos tagged as favorites remain in the Favorites folder in EasyShare software. For details, see Help in EasyShare software.

## **Optional settings**

In Favorites mode, press the Menu button to access optional settings.

|          | Slide Show (page 20) | ū | Remove all favorites (page 40) |
|----------|----------------------|---|--------------------------------|
| <b>=</b> | Multi-up (page 24)   | 3 | Setup Menu (page 32)           |

NOTE: Pictures taken at the 5.3 MP (3:2) picture size are displayed at a 3:2 aspect ratio with a black bar at the top and bottom of the screen.

## Removing all favorites from your camera

- 1 Press the Favorites | button.
- **2** Press the Menu button.
- **3** Press to highlight Remove Favorites, then press the OK button.

  All pictures stored in the Favorites section of internal memory are removed. Favorites are restored the next time you transfer pictures to the computer.
- **4** Press the Menu button to exit the menu.

## Preventing favorites from transferring to the camera

- 1 Open Kodak EasyShare software. Click the My Collection tab.
- **2** Go to the Albums view.
- **3** Click the Camera Favorites Album for your camera.
- 4 Click Remove Album.

The next time you transfer pictures from your camera to the computer, use the Camera Favorites Wizard/Assistant to either recreate your Camera Favorites Album or to turn off the Camera Favorites feature.

## **Printing and emailing favorites**

- 1 Press the Favorites **☑** button. Press **﴿/**▶ to find a picture.
- **2** Press the Share button.
- **3** Highlight Print or Email, then press the OK button.

NOTE: Favorites that were taken on this camera (not imported from another source) are good for prints up to  $4 \times 6$  in. (10  $\times 15$  cm).

## Tagging pictures/videos for albums

Use the Album feature in Review mode to tag the pictures/videos in your camera with album names.

#### First—on your computer

Use Kodak EasyShare software to create album names on your computer, then copy up to 32 album names to the camera's internal memory. For details, see Help in EasyShare software.

#### Second—on your camera

- 1 Press the Review button, then find the picture/video.
- **2** Press the Menu button.
- **3** Press **△/** to highlight Album, then press the OK button.
- **4** Press ▲/ to highlight an album name, then press the OK button.

To add other pictures to the same album, press **1** to scroll through the pictures. When the picture you want is displayed, press the OK button.

To add the pictures to more than one album, repeat step 4 for each album.

The album name appears with the picture. A plus (+) after the album name means the picture was added to more than one album.

To remove a selection, highlight an album name and press the OK button. To remove all album selections, select Clear All.

#### Third—transfer to your computer

When you transfer the tagged pictures/videos to your computer, EasyShare software opens and categorizes your pictures/videos in the appropriate album. For details, see Help in EasyShare software.

## Pre-tagging for album names

Use the Set Album (Still or Video) feature to pre-select album names before you take pictures/videos. Then, all the pictures/videos you take are tagged with those album names

#### First—on your computer

You can add albums using Kodak EasyShare software. Then, copy up to 32 album names to the camera's internal memory. (For details, see Help in EasyShare software.)

#### Second—on your camera

- **1** In any capture mode, press the Menu button.
- 2 Press / to highlight Set Album, then press the OK button.
- 3 Press / to highlight an album name, then press the OK button. Repeat to mark pictures/videos for albums.
- **4** Highlight Exit, then press the OK button.
- **5** Press the Menu button to exit the menu. Your selections are saved. Your album selection is displayed on the LCD. A plus (+) after the album name means more than one album is selected.

#### Third—transfer to your computer

When you transfer the tagged pictures/videos to your computer, EasyShare software opens and categorizes your pictures/videos in the appropriate album. For details, see Help in EasyShare software.

# 5

# Transferring and printing pictures

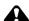

#### CAUTION:

Install Kodak EasyShare software *before* connecting an EasyShare camera or dock to the computer. Failure to do so may cause the software to load incorrectly.

## Installing the software

- 1 Close all software applications that are open on your computer (including anti-virus software).
- **2** Place the Kodak EasyShare software CD into the CD-ROM drive.
- 3 Load the software:
  - **Windows OS**—if the install window does not appear, choose Run from the Start menu and type **d:\setup.exe** where **d** is the drive letter that contains the CD.
  - **Mac OS X**—double-click the CD icon on the desktop, then click the Install icon.
- **4** Follow the on-screen instructions to install the software.

NOTE: When prompted, register your camera and software. Registering lets you sign up for information that keeps your system up-to-date. To register later, visit www.kodak.com/go/register.

For information on the software applications included on the Kodak EasyShare software CD, see Help in EasyShare software.

## **Transferring pictures/videos**

## Using the USB cable

If you do not have an EasyShare dock, use the USB / A/V connector and Kodak USB cable, model U-8 (may be sold separately).

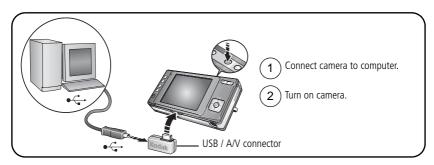

## Using the photo frame dock 2

If you have a Kodak EasyShare photo frame dock 2, use it to transfer pictures. (To purchase accessories, visit www.kodak.com/go/v610accessories.)

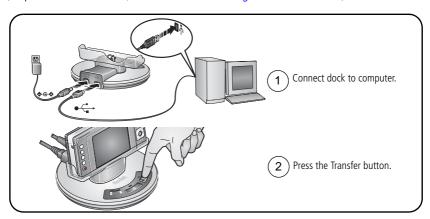

44 (EN

## Using other options

You can also use these Kodak products to transfer your pictures/videos:

- Kodak EasyShare camera dock, Kodak EasyShare printer dock (see page 47)
- Kodak card readers

NOTE: To purchase accessories, visit www.kodak.com/go/v610accessories. Visit www.kodak.com/go/howto for an online tutorial on connecting.

## **Printing pictures**

## Printing with a Kodak EasyShare printer dock

Dock your camera to the Kodak EasyShare printer dock and print with or without a computer. To purchase accessories, visit www.kodak.com/go/v610accessories.

For dock compatibility, see page 47.

## Direct printing with a PictBridge enabled printer

Your camera is compatible with PictBridge technology, so you can print directly to PictBridge enabled printers. You need:

- Camera with fully charged battery
- PictBridge enabled printer
- USB cable

#### Connecting the camera to a PictBridge enabled printer

- **1** Turn off the camera and printer.
- 2 Connect the appropriate USB cable from the camera to the printer. See your printer user guide for details or <a href="https://www.kodak.com/go/v610accessories">www.kodak.com/go/v610accessories</a> to order cables.

## Printing from a PictBridge enabled printer

- **1** Turn on the printer. Turn on the camera.
  - The PictBridge logo is displayed, followed by the current picture and menu. (If no pictures are found, a message is displayed.) If the menu interface turns off, press any button to redisplay it.
- 2 Press / to choose a printing option, then press the OK button.

**Current Picture**—Press **1/** to choose a picture. Choose the number of copies.

**Tagged Pictures**—If your printer is capable, print pictures that you tagged for printing and choose a print size.

**Index Print**—Print thumbnails of all pictures. (This option requires one or more sheets of paper.) If the printer is capable, choose a print size.

**All Pictures**—Print all pictures in internal memory, on a card, or in Favorites. Choose the number of copies.

**Image Storage**—Access internal memory, a card, or Favorites.

NOTE: During direct printing, pictures are not permanently transferred or saved to the printer. To transfer pictures to your computer, see page 43. In Favorites mode, the current favorite picture is displayed.

## Disconnecting the camera from a PictBridge enabled printer

- 1 Turn off the camera and printer.
- **2** Disconnect the USB cable from the camera and the printer.

## Using a printer that is not PictBridge enabled

After you transfer pictures from the camera to your computer, you can print them from EasyShare software. For details, see Help in EasyShare software.

## Ordering prints online

Kodak EasyShare gallery (www.kodakgallery.com) is one of the many online print services offered in EasyShare software. You can easily:

- Upload your pictures.
- Edit, enhance, and add borders to your pictures.
- Store pictures, and share them with family and friends.
- Order high-quality prints, photo greeting cards, frames, and albums—and have them delivered to your door.

## Printing from an optional SD or MMC card

- Automatically print tagged pictures when you insert your card into a printer with an SD/MMC card slot. See your printer user's guide for details.
- Make prints at an SD/MMC card-capable Kodak picture maker/picture kiosk. (Contact a location prior to visiting. Visit www.kodak.com/go/picturemaker.)
- Take the card to your local photo retailer for professional printing.

## Dock compatibility for your camera

To see which EasyShare camera and printer docks are compatible with your camera, visit www.kodak.com/go/adapterkitchart.

To purchase camera docks, printer docks, and other accessories, visit www.kodak.com/go/v610accessories.

## **Using Bluetooth wireless** technology features

Your camera features Bluetooth® wireless technology, so your camera can share pictures with a Bluetooth device such as a printer, cell phone, PDA, or computer.

NOTE: For the best Bluetooth experience, check your device or service provider documentation to learn its capabilities and limits. Kodak is not responsible for variables beyond our control. When using Bluetooth devices, obey all laws and respect the privacy and rights of others. Do not use a Bluetooth device when it may cause radio interference.

This camera can send/receive pictures in the JPEG (.jpg) format; it cannot send/receive videos.

## Setting up the Bluetooth feature of your camera

- 1 Press the Menu button.
- 2 Press ▲/▼ to highlight Setup Menu, then press the OK button.
- **3** Press ▲/▼ to highlight Bluetooth, then press the OK button. Then choose:

| Setting                                                                                                    | Options                                                                             |
|----------------------------------------------------------------------------------------------------|-------------------------------------------------------------------------------------|
| <b>Set Passcode</b> —A password for your camera. A passcode minimizes risk of unauthorized access.           | Enter a passcode up to 4 digits.                                                    |
| <b>Security</b> —Turn security on to minimize risk of unauthorized access. A passcode needs to be set first. | On<br>Off (default)                                                                 |
| Camera Name—How your camera is known to devices. (Default is Kodak EasyShare V610.)                          | Enter an alphanumeric name up to 32 characters.                                     |
| <b>Transfer Size</b> —Choose a default picture size; or choose the size each time pictures are transferred.  | Ask Every Time (default) QVGA-Fast Transfer XGA-4 x 6 Print Quality Full Resolution |

EN

## Making the "set as trusted" choice

You can share pictures between your camera and another Bluetooth device in 2 ways. Choose the method that is best for you:

| Method                                                | Advantage                                                                                                    | See                                                        |
|-------------------------------------------------------|----------------------------------------------------------------------------------------------------|------------------------------------------------------------|
| Set up your<br>camera so it<br>trusts your<br>devices | Faster if you will use this device again in the future.  ■ You make fewer menu choices when sending pictures.  ■ Your camera will be familiar with Bluetooth passcodes of trusted devices. (A Passcode is not required to connect with a trusted device.)  ■ Only trusted Bluetooth devices appear as "Available." | Set up your<br>camera to trust<br>your devices,<br>page 49 |
| Skip the<br>"Set as<br>Trusted"<br>step               | Faster for one-time communication.                                                                                                    | Getting the best<br>Bluetooth<br>reception,<br>page 50.    |

## Set up your camera to trust your devices

NOTE: Skip this section if you are not going to set your devices as trusted. To learn more, see Making the "set as trusted" choice, page 49.

- **1** Press the Share button.
- 2 Press ▲/▼ to highlight Bluetooth, then press the OK button. Highlight Set as Trusted, then press the OK button.
- **3** Highlight one of four available Trusted Device slots. (Choose an open slot, or choose one that already has a trusted device and overwrite it.) Then press the OK button.
  - The camera's Bluetooth radio turns on and searches for devices.
- **4** On the camera, select the device to be trusted. On the device, enter the V610 passcode.

NOTE: If a device is not trusted, you may set it as trusted after you send pictures.

## **Getting the best Bluetooth reception**

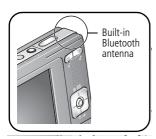

While sending and receiving pictures:

- Point the back of the camera toward another Bluetooth device.
- Keep metal objects (such as jewelry) away from the Bluetooth antenna. Do not cover the antenna.
- Keep the camera within 33 ft (10 m) of the device.

NOTE: 10 ft (3 m) is best for camera-to-camera sharing.

| То                             | See     |
|--------------------------------|---------|
| Send pictures to a device      | page 51 |
|                                |         |
| Receive pictures from a device | page 52 |
|                                |         |
| Send pictures to a printer     | page 53 |
|                                |         |
| Send pictures to a computer    | page 54 |
|                                |         |

## Sending pictures to a device

## Before you begin

- You need a Bluetooth enabled device.
- You can send pictures, but not videos. To transfer several different pictures, select them first (see Selecting multiple pictures/videos, page 25).

## **Transferring pictures**

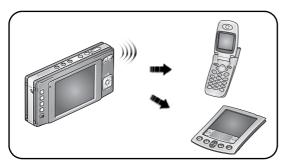

- **1** Press the Share button.
- 2 Press ▲/▼ to highlight Bluetooth, then press the OK button.
- 3 If your device is trusted by your camera, go to step 4. If it's not trusted, press 

  ▲/▼ to highlight Send, then press the OK button.
- **4** Select the trusted device, then press the OK button.
- **5** Follow the prompts to:
  - Enter passcode (if required)
  - Choose picture size (if required)
  - Set as a trusted device (if required)

Selected pictures are transferred. If no pictures are selected, the picture currently shown on the LCD is transferred.

## Receiving pictures from a device

## Before you begin

You need a Bluetooth enabled device, such as a cell phone.

NOTE: Your camera can only accept JPEG files that have a .jpg suffix.

## **Transferring pictures**

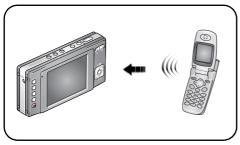

- 1 Press the Share button.
- 2 Press / to highlight Bluetooth, then press the OK button.
- **3** Press to highlight Receive, then press the OK button. *The camera's Bluetooth radio turns on.*
- **4** On the sending device, find the V610 camera. Then send the pictures. *The camera prompts you to accept the file.*

## Sending pictures to a printer

## Before you begin

- You need a Bluetooth enabled printer.
- You can send pictures, but not videos. To print several different pictures, select them first (see Selecting multiple pictures/videos, page 25).

## **Printing pictures**

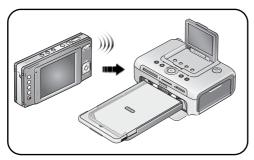

- **1** Press the Share button.
- **2** Press **△/** to highlight Bluetooth, then press the OK button.
- 3 If your device is trusted by your camera, skip to the next step. If it's not trusted, press ▲/▼ to highlight Send, then press the OK button.
- **4** Select the device, then press the OK button.
- **5** Follow the prompts to:
  - Enter passcode (if required)
  - Choose picture size (if required)
  - Set as a trusted device (if required)

Selected pictures are printed. If no pictures are selected, the picture currently shown on the LCD is printed.

## Sending pictures to a computer

## Before you begin

- You need a Bluetooth enabled computer.
- You can send pictures, but not videos. To transfer several different pictures, select them first (see Selecting multiple pictures/videos, page 25).

## **Transferring pictures**

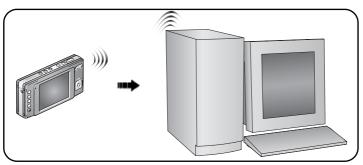

- 1 Press the Share button.
- 2 Press / to highlight Bluetooth, then press the OK button.
- 3 If your device is trusted by your camera, go to step 4. If it's not trusted, press 

  ✓ to highlight Send, then press the OK button.
- **4** Select the device, then press the OK button.
- **5** Follow the prompts to:
  - Enter passcode (if required)
  - Choose picture size (if required)
  - Set as a trusted device (if required)

Selected pictures are transferred. If no pictures are selected, the picture currently shown on the LCD is transferred.

54 EN

# 7 Troubleshooting

## Camera problems

| Status                                                | Possible Solutions                                                                                                    |
|-------------------------------------------------------|----------------------------------------------------------------------------------------------------|
| Camera does not turn on or off                        | Make sure the correct battery type is properly installed and<br>charged (page 1).                                       |
| Camera buttons and controls do not function           |                                                                                                    |
| In Review, a blue or                                  | ■ Transfer all pictures to the computer (page 43).                                                                      |
| black screen is<br>displayed instead of<br>a picture  | ■ Take another picture. If the problem continues, change the image storage location to internal memory (page 32).       |
| Pictures remaining                                    | ■ Continue taking pictures. The camera is operating normally.                                                           |
| number does not<br>decrease after taking a<br>picture | (The camera estimates the number of pictures remaining after each picture is taken, based on picture size and content.) |
| Picture orientation is not accurate                   | Set the Orientation Sensor to ON (page 34).                                                                             |
| Flash does not fire                                   | ■ Check the flash setting, and change as needed (page 9).                                                               |
|                                                       | NOTE: The flash does not fire in all modes.                                                                             |
| Storage location is                                   | ■ Transfer the pictures to the computer (page 43).                                                                      |
| almost or entirely full                               | ■ Delete pictures from the card or insert a new card.                                                                   |
|                                                       | Change the image storage location to internal memory<br>(page 32).                                                      |

| Status                                 | Possible Solutions                                                                                                    |  |  |  |  |
|----------------------------------------|----------------------------------------------------------------------------------------------------|--|--|--|--|
| Battery life is short                  | ■ Make sure the correct battery type is installed (page 1).                                                                                          |  |  |  |  |
|                                        | Wipe the contacts with a clean, dry cloth before inserting a<br>battery in the camera.                                                               |  |  |  |  |
|                                        | ■ Insert a new or charged battery (page 1).                                                                                                    |  |  |  |  |
| You cannot take a picture              | Turn the camera off, then on again. Make sure the camera is not<br>in Favorites mode.                                                                |  |  |  |  |
|                                        | ■ Depress the Shutter button all the way (page 5).                                                                                                   |  |  |  |  |
|                                        | ■ Insert a new or charged battery (page 1).                                                                                                    |  |  |  |  |
|                                        | Wait until the Ready light turns green before taking another picture.                                                                                |  |  |  |  |
|                                        | Memory is full. Transfer pictures to the computer (page 43),<br>delete pictures (page 17), change image storage location, or<br>insert another card. |  |  |  |  |
| Error message appears                  | ■ Turn the camera off, then on again.                                                                                                    |  |  |  |  |
| on LCD                                 | ■ Remove the memory card.                                                                                                    |  |  |  |  |
|                                        | ■ Remove the battery. Wipe the contacts with a clean, dry cloth.                                                                                     |  |  |  |  |
|                                        | ■ Insert a new or charged battery.                                                                                                    |  |  |  |  |
|                                        | ■ If the problem still exists, get help (page 60).                                                                                                   |  |  |  |  |
| Memory card not                        | Card may be corrupted. Format the card in the camera (page 35).                                                                                      |  |  |  |  |
| recognized or camera freezes with card | Use another memory card.                                                                                                    |  |  |  |  |

## Computer/connectivity problems

| Status                                                    | Possible Solutions                                                                                                    |  |  |  |  |
|-----------------------------------------------------------|----------------------------------------------------------------------------------------------------|--|--|--|--|
| Computer does not communicate with the camera             | <ul> <li>Insert a charged battery (page 1).</li> <li>Turn on the camera.</li> <li>Make sure the USB cable model ULB is connected to the camera.</li> </ul>                                 |  |  |  |  |
| the camera                                                | ■ Make sure the USB cable model U-8 is connected to the camera and the computer (page 44). (If using an EasyShare dock, check all cable connections. Make sure the camera is seated on the |  |  |  |  |
|                                                           | dock.)  Make sure EasyShare software is installed (page 43).                                                                                                    |  |  |  |  |
| Pictures do not transfer to computer                      | ■ See Help in EasyShare software.                                                                                                    |  |  |  |  |
| Slide Show does not<br>run on an external<br>video device | <ul> <li>Adjust the camera Video Out setting (NTSC or PAL, page 33).</li> <li>Make sure the external device settings are correct. (See the device's user's guide).</li> </ul>              |  |  |  |  |

## **Bluetooth problems**

| Light status                                   | Cause                                                                                                    |  |
|------------------------------------------------|----------------------------------------------------------------------------------------------------|--|
| Camera cannot communicate with another device. | ■ Make sure the antenna is not obscured, and the camera is properly set up. (See Using Bluetooth wireless technology features, page 48.) |  |
|                                                | Make sure the external device settings are correct. (See the device's user's guide).                                                     |  |
| Bluetooth status lights flash in succession    | The camera's Bluetooth radio is on; the camera is connecting to another device.                                                          |  |
| Bluetooth status lights flash in unison        | The camera's Bluetooth radio is on; the camera is sending/receiving                                                                      |  |
| Lights are off                                 | The camera's Bluetooth radio is off; the camera is unable to send/receive Bluetooth signals.                                             |  |

## Picture quality problems

| Status               | Possible Solutions                                                                                                    |  |  |  |  |
|----------------------|----------------------------------------------------------------------------------------------------|--|--|--|--|
| Picture is not clear | To automatically set exposure and focus, press the Shutter button <b>halfway</b> . When the Ready light turns green, press the Shutter button <b>completely down</b> to take the picture. |  |  |  |  |
|                      | Clean the lens (page 69).                                                                                                    |  |  |  |  |
|                      | Make sure the camera is not in Close-up mode if you are more than 27.6 in. (70 cm) from your subject.                                                                                     |  |  |  |  |
|                      | Place the camera on a flat, steady surface or use a tripod (especially in high-zoom settings or in low light).                                                                            |  |  |  |  |
| Picture is too dark  | Reposition the camera for more available light.                                                                                                    |  |  |  |  |
|                      | ■ Use Fill flash (page 9) or change your position so light is not behind the subject.                                                                                                    |  |  |  |  |
|                      | ■ Move so that the distance between you and the subject is within the effective flash range (page 63).                                                                                    |  |  |  |  |
|                      | ■ To automatically set exposure and focus, press the Shutter button halfway. When the Ready light turns green, press the Shutter button completely down to take the picture.              |  |  |  |  |
| Picture is too light | Reposition the camera to reduce the amount of available light.                                                                                                    |  |  |  |  |
|                      | ■ Turn the flash off (page 9).                                                                                                    |  |  |  |  |
|                      | Move so that the distance between you and the subject is within the effective flash range (page 63).                                                                                      |  |  |  |  |
|                      | ■ To automatically set exposure and focus, press the Shutter button halfway. When the Ready light turns green, press the Shutter button completely down to take the picture.              |  |  |  |  |
|                      | ■ In Auto and Scene-Custom modes, adjust the Exposure Compensation (page 35).                                                                                                    |  |  |  |  |

## Direct printing (PictBridge enabled printer) problems

| Status                                     | Possible Solutions                                                              |  |  |
|--------------------------------------------|---------------------------------------------------------------------------------|--|--|
| Cannot find desired picture                | Turn on the camera. Make sure the camera is not in Favorites mode.              |  |  |
|                                            | Use the Direct print menu to change the image<br>storage location.              |  |  |
| The Direct print menu interface turns off  | Press any camera button to redisplay the menu.                                  |  |  |
| Cannot print pictures                      | ■ Make sure there is a connection between the camera and the printer (page 45). |  |  |
|                                            | ■ Make sure the printer and the camera have power.                              |  |  |
| Camera or printer display an error message | Follow the prompts to resolve the issue.                                        |  |  |

# 8 Getting help

#### Camera

| Email, write, or phone Kodak                                                                | www.kodak.com/go/contact         |
|---------------------------------------------------------------------------------------------|----------------------------------|
| Get support for your product (FAQs, troubleshooting information, arrange for repairs, etc.) | www.kodak.com/go/v610support     |
| Purchase camera accessories (camera docks, printer docks, lenses, cards, etc.)              | www.kodak.com/go/v610accessories |
| Download the latest camera firmware and software                                            | www.kodak.com/go/v610downloads   |
| See online demonstrations of your camera                                                    | www.kodak.com/go/howto           |

## Software

|                                                                              | www.kodak.com/go/easysharesw<br>(or see Help in EasyShare software) |
|------------------------------------------------------------------------------|---------------------------------------------------------------------|
| Get help with the Windows operating system and working with digital pictures | www.kodak.com/go/pcbasics                                           |

#### Other

| Get support for cameras, software, accessories, more | www.kodak.com/go/support      |
|------------------------------------------------------|-------------------------------|
| Get information on Kodak EasyShare printer docks     | www.kodak.com/go/printerdocks |
| Get information on Kodak inkjet products             | www.kodak.com/go/inkjet       |
| Optimize your printer for truer, more vibrant colors | www.kodak.com/go/onetouch     |
| Register your camera                                 | www.kodak.com/go/register     |

NOTE: If you have questions concerning this product, you may speak with Kodak customer support.

| Australia   | 1800 147 701   |
|-------------|----------------|
| Austria     | 0179 567 357   |
| Belgium     | 02 713 14 45   |
| Brazil      | 0800 150000    |
| Canada      | 1 800 465 6325 |
| China       | 800 820 6027   |
| Denmark     | 3 848 71 30    |
| Ireland     | 01 407 3054    |
| Finland     | 0800 1 17056   |
| France      | 01 55 1740 77  |
| Germany     | 069 5007 0035  |
| Greece      | 00800 44140775 |
| Hong Kong   | 800 901 514    |
| India       | 91 22 617 5823 |
| Italy       | 02 696 33452   |
| Japan       | 03 5540 9002   |
| Korea       | 00798 631 0024 |
| Netherlands | 020 346 9372   |
|             |                |

| 0800 440 786        |
|---------------------|
| 23 16 21 33         |
| 1 800 1 888 9600    |
| 00800 4411625       |
| 021 415 4125        |
| 8 495 929 9166      |
| 800 6363 036        |
| 91 749 76 53        |
| 08 587 704 21       |
| 01 838 53 51        |
| 0800 096 868        |
| 001 800 631 0017    |
| 00800 448827073     |
| 0870 243 0270       |
| 1 800 235 6325      |
| 585 781 6231 (toll) |
| +44 131 458 6714    |
| +44 131 458 6962    |
|                     |

# 9 Appendix

## **Camera specifications**

For more specifications, visit www.kodak.com/go/v610support.

CCD—1/2.5 in. CCD, 4:3 aspect ratio

#### Picture size—

6.0 MP: 2832 x 2128 pixels

5.3 MP (3:2): 2832 x 1888 pixels

4.0 MP: 2304 x 1728 pixels

3.1 MP: 2048 x 1536 pixels

1.1 MP: 1200 x 900 pixels

Color display—2.8 in. (7 cm) color hybrid LCD, 960 x 240 (230 K) pixels

Preview (LCD)—Frame rate: 30 fps

**Taking lens**—Two Schneider-Kreuznach C-Variogon lenses; combined zoom ratio 10X

Lens protection—Built-in

**Focal length—**35 mm equivalent:

Wide: 38–114 mm, f/3.9–4.4 Tele: 130–380 mm, f/4.8

**Digital zoom**—Combined zoom settings 1–4X in 0.2X increments (not supported for movie capture)

**Exposure metering**—TTL-AE; Multi-pattern, Center-spot, Center-weight

**Exposure compensation**—+/-2.0 EV with 1/3 EV step

#### ISO speed—

Auto: 64-400

Selectable: 64, 100, 200, 400, 800

62

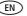

## Shutter speed—8–1/1200 sec. (Wide and Tele)

**Focus system**—TTL-AF; auto, multi-zone, center-zone. Working range:

2 ft (0.6 m)-infinity @ Wide

2 ft (0.6 m)-infinity @ T-Wide

5.2 ft (1.6 m)-infinity @ T-Tele

0.2-2.3 ft (0.05-0.7 m) @ W-Wide macro

1–2.3 ft (0.3–0.7 m) @ W-Tele macro

1-2.3 ft (0.3-0.7 m) @ T-Wide macro

2.3-5.6 ft (0.7-1.7 m) @ T-Tele macro

32.9 ft (10 m)—infinity @ Landscape mode

Flash—Auto flash with photo sensor; Auto, Fill, Red Eye, Off; working range:

@ Auto ISO 280:

2-9.5 ft (0.6-3.4 m) @ W-Wide 2-8.2 ft (0.6-2.5 m) @ W-Tele

@ Auto ISO 400:

2-10.8 ft (0.6-3.3 m) @ T-Wide

2-10.8 ft (0.6-3.3 m) @ T-Tele

Capture modes—Auto, Video, Scene modes

**Burst mode**—Maximum 8 pictures @ 3 fps; Auto Exposure, Auto Focus, Auto White Balance executed for first shot only

**Video capture**—30 fps; VGA (640 x 480) @ 30 fps; VGA (640 x 480) Long; QVGA (320 x 240) @ 30 fps

## Image file format—

Still: EXIF 2.21 (JPEG compression); file organization DCF

Video: QuickTime (CODEC MPEG-4)

**Image storage**—Optional MMC or SD Card (The SD logo is a trademark of the SD Card Association.)

**Internal storage capacity**—32 MB internal memory/28 MB available for image storage. (1 MB equals one million bytes.)

Quickview—Yes

Video output—NTSC or PAL

Power—Kodak Li-Ion rechargeable digital camera battery KLIC-7001

**Communication with computer**—USB 2.0 (PIMA 15740 protocol), via USB cable model U-8, EasyShare camera dock or printer dock; Bluetooth technology version 2.0 + EDR

PictBridge support—Yes

**Self-timer**—2 seconds, 10 seconds, 2-shot (10 and 18 seconds)

White Balance—Auto, Daylight, Tungsten, Fluorescent, Open Shade

**Color modes**—High Color, Natural Color, Low Color, Black & White, Sepia

Date stamp—None, YYYYMMDD, MMDDYYYY, DDMMYYYY

**Tripod mount**—1/4 inch

Operating temperature— $32-104^{\circ}$  F (0-40° C)

**Size**—4.3 x 2.2 x 0.9 in. (11 x 5.5 x 2.3 cm) @ power off

**Weight**—5.6 oz (160 g) without card or battery

## Flash settings in each mode

| Capture modes     | Default setting | Available settings             |  |  |
|-------------------|-----------------|--------------------------------|--|--|
| Auto              | Auto*           | Auto, Off, Fill Flash, Red Eye |  |  |
| Portrait          | Auto*           | Auto, Off, Fill Flash, Red Eye |  |  |
| Panorama L-R, R-L | Off             | Off                            |  |  |
| Sport             | Auto*           | Auto, Off, Fill Flash, Red Eye |  |  |
| Landscape         | Off             | Off                            |  |  |
| Close-up          | Off             | Off, Fill Flash                |  |  |
| Night Portrait    | Red Eye*        | Auto, Off, Fill Flash, Red Eye |  |  |
| Night Landscape   | Off             | Off                            |  |  |
| Snow              | Auto*           | Auto, Off, Fill Flash, Red Eye |  |  |
| Beach             | Auto*           | Auto, Off, Fill Flash, Red Eye |  |  |
| Text              | Off             | Off, Fill Flash                |  |  |
| Fireworks         | Off             | Off                            |  |  |
| Flower            | Off             | Off, Fill Flash                |  |  |
| Manner/Museum     | Off             | Off                            |  |  |
| Self-Portrait     | Red Eye*        | Auto, Off, Fill Flash, Red Eye |  |  |
| Party             | Red Eye*        | Auto, Off, Fill Flash, Red Eye |  |  |
| Children          | Auto*           | Auto, Off, Fill Flash, Red Eye |  |  |
| Backlight         | Fill Flash      | Fill Flash                     |  |  |
| Panning Shot      | Off             | Off, Fill Flash                |  |  |
| Candle Light      | Off             | Off, Fill Flash, Red Eye, Auto |  |  |
| Sunset            | Off             | Auto, Off, Fill Flash, Red Eye |  |  |
| Custom            | Auto*           | Auto, Off, Fill Flash, Red Eye |  |  |

<sup>\*</sup> When you change to Auto or Red Eye, it becomes the default until you change it.

## Storage capacities

Actual storage capacity varies depending on subject composition, card brand, and other factors. You may be able to store more or fewer pictures/videos. Favorites take up additional space in internal memory.

## Picture storage capacity

|                 | Number of pictures |              |        |        |        |
|-----------------|--------------------|--------------|--------|--------|--------|
|                 | 6.0 MP             | 5.3 MP (3:2) | 4.0 MP | 3.1 MP | 1.1 MP |
| Internal memory | 14                 | 16           | 21     | 26     | 64     |
| 32 MB SD/MMC    | 16                 | 18           | 24     | 30     | 73     |
| 64 MB SD/MMC    | 33                 | 37           | 48     | 60     | 146    |
| 128 MB SD/MMC   | 66                 | 74           | 97     | 121    | 293    |
| 256 MB SD/MMC   | 133                | 149          | 196    | 242    | 588    |
| 512 MB SD/MMC   | 266                | 298          | 392    | 485    | 1176   |
| 1 GB SD/MMC     | 533                | 596          | 784    | 970    | 2352   |

## Video storage capacity

|                 | Minutes/seconds of video |                      |                  |
|-----------------|--------------------------|----------------------|------------------|
|                 | VGA (640 x 480)          | VGA (640 x 480) Long | QVGA (320 x 240) |
| Internal memory | 54 sec.                  | 1 min. 46 sec.       | 2 min. 19 sec.   |
| 32 MB SD/MMC    | 1 min. 1 sec.            | 1 min. 59 sec.       | 2 min. 36 sec.   |
| 64 MB SD/MMC    | 2 min. 3 sec.            | 3 min. 59 sec.       | 5 min. 13 sec.   |
| 128 MB SD/MMC   | 4 min. 7 sec.            | 7 min. 59 sec.       | 10 min. 26 sec.  |
| 256 MB SD/MMC   | 8 min. 14 sec.           | 15 min. 58 sec.      | 20 min. 53 sec.  |
| 512 MB SD/MMC   | 16 min. 28 sec.          | 31 min. 57 sec.      | 41 min. 46 sec.  |
| 1 GB SD/MMC     | 32 min. 56 sec.          | 63 min. 54 sec.      | 83 min. 32 sec.  |

# Important safety instructions

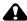

#### CAUTION:

Do not disassemble this product; there are no user-serviceable parts inside. Refer servicing to qualified service personnel. Do not expose this product to liquid, moisture, or extreme temperatures. Kodak AC adapters and battery chargers are intended for indoor use only. The use of controls, adjustments, or procedures other than those specified herein may result in exposure to shock and/or electrical or mechanical hazards. If the LCD breaks, do not touch the glass or liquid. Contact Kodak customer support.

### Using this product

- The use of an accessory attachment that is not recommended by Kodak, such as an AC adapter, may cause fire, electric shock, or injury.
- If using this product in an airplane, observe all instructions of the airline.

# **Battery safety and handling**

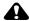

#### CAUTION:

When removing the battery, allow it to cool; it may be hot.

- Read and follow all warnings and instructions supplied by the battery manufacturer.
- Use only batteries approved for this product to avoid risk of explosion.
- Keep batteries out of the reach of children.
- Do not allow batteries to touch metal objects, including coins. Otherwise, a battery may short circuit, discharge energy, become hot, or leak.

- Do not disassemble, install backward, or expose batteries to liquid, moisture, fire, or extreme temperature.
- Remove the battery when the product is stored for an extended period of time. In the unlikely event that battery fluid leaks inside the product, contact Kodak customer support.
- In the unlikely event that battery fluid leaks onto your skin, wash immediately with water and contact your local health provider. For additional health-related information, contact your local Kodak customer support.
- Dispose of batteries according to local and national regulations.
- Do not charge non-rechargeable batteries.

For more information on batteries, see www.kodak.com/global/en/service/batteries/batteryUsage.jhtml

# Battery replacement, battery life

Kodak Li-Ion rechargeable digital camera battery KLIC-7001: 135 pictures per charge. Battery life per CIPA testing method. (Approx. number of pictures in Auto mode, using 128 MB SD card.) Actual life may vary based on usage.

# **Extending battery life**

- Limit the following activities that quickly deplete battery power:
  - Reviewing your pictures on the LCD
  - Excessive use of the flash
- Dirt on the battery contacts can affect battery life. Wipe the contacts with a clean, dry cloth before loading the battery in the camera.
- Battery performance is reduced at temperatures below 41° F (5° C). When using your camera in cold weather, carry spare batteries and keep them warm. Do not discard cold batteries that do not work; when they return to room temperature, they may be usable.

# **Upgrading your software and firmware**

Download the latest versions of the software included on the Kodak EasyShare software CD and the camera firmware (the software that runs on the camera). See www.kodak.com/go/v610downloads.

### Additional care and maintenance

- If the camera has been subjected to inclement weather or you suspect water has gotten inside the camera, turn off the camera and remove the battery and card. Allow all components to air-dry for at least 24 hours before using the camera again.
- Blow gently on the lens or LCD to remove dust and dirt. Wipe gently with a soft, lint-free cloth or an untreated lens-cleaning tissue. Do not use cleaning solutions unless designed specifically for camera lenses. Do not allow chemicals, such as suntan lotion, to contact painted surfaces.
- Service agreements may be available in your country. Contact a dealer of Kodak products for more information.
- For digital camera disposal or recycling information, contact your local authorities. In the US, visit the Electronics Industry Alliance Web site at www.eiae.org or the Kodak Web site at www.kodak.com/go/v610support.

# Warranty

### **Limited warranty**

Kodak warrants Kodak EasyShare digital cameras and accessories (excluding batteries) to be free from malfunctions and defects in both materials and workmanship for one year from the date of purchase. Retain the original dated sales receipt. Proof of the date of purchase will be required with any request for warranty repair.

## Limited warranty coverage

This limited warranty will be honored only within the geographical location that Kodak digital cameras and accessories were purchased.

**EN** 

Kodak will REPAIR or REPLACE Kodak EasyShare digital cameras and accessories if they fail to function properly during the warranty period, subject to any conditions and/or limitations stated herein. Such repair service will include all labor as well as any necessary adjustments and/or replacement parts. Such repair or replacement is the sole remedy under this warranty.

If replacement parts are used in making repairs, these parts may be remanufactured, or may contain remanufactured materials. If it is necessary to replace the entire product, it may be replaced with a remanufactured product.

#### Limitations

Request for Warranty service will not be accepted without proof of date of purchase, such as a copy of the original dated Kodak EasyShare digital camera or accessory sales receipt. (Always keep the original for your records.)

This warranty does not apply to the battery(s) used in digital cameras or accessories. This warranty does not cover circumstances beyond Kodak's control, nor problems caused by failure to follow the operating instructions in the Kodak EasyShare digital cameras and accessories User's Guides.

This warranty does not apply when failure is due to shipping damage, accident, alteration, modification, unauthorized service, misuse, abuse, use with incompatible accessories or attachments, failure to follow Kodak's operation, maintenance or repacking instructions, failure to use items supplied by Kodak (such as adapters and cables), or claims made after the duration of this warranty.

Kodak makes no other express or implied warranty for this product. In the event that the exclusion of any implied warranty is ineffective under the law, the duration of the implied warranty will be one year from the purchase date.

The option of replacement is Kodak's only obligation. Kodak will not be responsible for any special, consequential or incidental damages resulting from the sale, purchase, or use of this product, regardless of the cause. Liability for any special, consequential or incidental damages (including but not limited to loss of revenue or profit, downtime costs, loss of the use of the equipment, cost of substitute equipment, facilities or services, or claims of your customers for such damages resulting from the purchase, use or failure of the product), regardless of cause or for breach of any written or implied warranty is expressly disclaimed and excluded herefrom.

# Your rights

Some states or jurisdictions do not allow exclusion or limitation of incidental or consequential damages, so the above limitation or exclusion may not apply to you. Some states or jurisdictions do not allow limitations on how long an implied warranty lasts, so the above limitation may not apply to you. This warranty gives you specific rights, and you may have other rights which vary from state to state or by jurisdiction.

70 (EN)

#### Outside the United States and Canada

In countries other than the United States and Canada, the terms and conditions of this warranty may be different. Unless specific Kodak warranty is communicated to the purchaser in writing by a Kodak company, no warranty or liability exists beyond any minimum requirements imposed by law, even though defect, damage, or loss may be by negligence or other act.

# Regulatory compliance

# FCC compliance and advisory

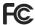

Kodak EasyShare V610 dual lens digital camera

This equipment has been tested and found to comply with the limits for a Class B digital device, pursuant to Part 15 of the FCC Rules. These limits are designed to provide reasonable protection against harmful interference in a residential installation.

This equipment generates, uses, and can radiate radio frequency energy and, if not installed or used in accordance with the instructions, may cause harmful interference to radio communications. However, there is no guarantee that interference will not occur in a particular installation.

If this equipment does cause harmful interference to radio or television reception, which can be determined by turning the equipment off and on, the user is encouraged to try to correct the interference by one or more of the following measures: 1) reorient or relocate the receiving antenna; 2) increase the separation between the equipment and the receiver; 3) connect the equipment to an outlet on a circuit different from that to which the receiver is connected; 4) consult the dealer or an experienced radio/TV technician for additional suggestions.

Any changes or modifications not expressly approved by the party responsible for compliance could void the user's authority to operate the equipment. Where shielded interface cables have been provided with the product or specified additional components or accessories elsewhere defined to be used with the installation of the product, they must be used in order to ensure compliance with FCC regulation.

### **Waste Electrical and Electronic Equipment labeling**

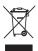

In the European Union, do not discard this product as unsorted municipal waste. Contact your local authorities or go to <a href="https://www.kodak.com/go/recycle">www.kodak.com/go/recycle</a> for recycling program information.

#### **Australian C-Tick**

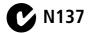

#### **VCCI Class B ITE**

この装置は、情報処理装置等電波障害自主規制能議会 (VCCI) の基準 に基づくクラス日情報技術装置です。この装置は、家庭環境で使用すること を目的としていますが、この装置がラジオやテレビション受信機に近接して 使用おれると、受信障害を引き起こすことがあります。 取扱説書に従って正しい取り扱いをして下さい。

English translation: This is a Class B product based on the standard of the Voluntary Control Council for Interference from Information Technology Equipment (VCCI). If this is used near a radio or television receiver in a domestic environment, it may cause radio interference. Install and use the equipment according to the instruction manual.

#### **Korean Class B ITE**

이 기기는 가정용으로 전자파적합등록을 한 기기로서 주거지역에서는 물론 모든 지역에서 사용할 수 있습니다.

English translation: As this equipment has obtained EMC registration for household use, it can be used in any area including residential areas.

### **Canadian DOC statement**

**DOC Class B Compliance**—This Class B digital apparatus complies with Canadian ICES-003. **Observation des normes-Classe B**—Cet appareil numérique de la classe B est conforme à la norme NMB-003 du Canada.

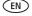

#### MPEG-4

Use of this product in any manner that complies with the MPEG-4 visual standard is prohibited, except for use by a consumer engaging in personal and non-commercial activities.

### Co-location statement for Portable (NON SAR test)

This transmitter must not be co-located or operated in conjunction with any other antenna or transmitter. This equipment complies with FCC radiation exposure limits set forth for uncontrolled equipment and meets the FCC radio frequency (RF) Exposure Guidelines in Supplement C to OET65. This equipment has very low levels of RF energy that it is deemed to comply without testing of specific absorption ratio (SAR).

#### FCC Part 15 15.27

Properly shielded grounded cables and connectors must be used for connection to host computer and /or peripherals in order to meet FCC emission limits. AC adapter with ferrite core must be used for RF interference suppression.

## FCC Part15 Subpart C 15.19(a)(3)

This device complies with Part 15 of the FCC Rules. Operation is subject to the following two conditions: (1) this device may not cause harmful interference, and (2) this device must accept any interference received, including interference that may cause undesired operation.

# Industry Canada RSS-Gen Issue 1

This device complies with Part 15 of FCC Rules and RSS-Gen of IC Rules. Operation is subject to the following two conditions: (1) this device may not cause interference, and (2) this device must accept any interference, including interference that may cause undesired operation of the device.

#### CE

This camera contains a wireless module that is compliant with R&TTE directive. We, the manufacturer (Eastman Kodak Company) hereby declare that this equipment (Kodak EasyShare V610 dual lens digital camera; Bluetooth module BTMC2.0EDR-EP02A) is in compliance with the essential requirements and other relevant provisions of Directive 1999/5/EC.

# **Country-specific statements**

#### China

```
1. 标明附件中所规定的技术指标和使用范围。说明所有控制、调整及开关等使用方法。
■使用颜色: 2.4-2.4835 GHz
■等效金向辐射功率(EIRP):
天线增越<10dBi时: ≤100 mW 或≤20 dBm
■最大功率谐密度:
天线增越<10dBi时: ≤10 dBm / M Hz(EIRP)
■ 载频等限: 20 ppm
2. 不為僅自更改定射频整。加大定射功整(包括额外加数射频功整放大器),不為僅自外接天设或改用其它定射天设。
5. 使用时不得对各种合地的无效电通传业务产生有置干扰,一旦发现有干扰或象时,度全即停止使用,并采取增缓消除干扰后方可继续使用;
4. 使用碳功多无效电设备,必须忍受各种无效电业务的干扰或工业、科学应图疗应用设备的钢料干扰;
```

#### **Taiwan**

#### **Brazil**

Resolução 365 - ANATEL:

"Este equipamento opera em caráter secundário, isto é, não tem direito a proteção contra interferência prejudicial, mesmo de estações do mesmo tipo, e não pode causar interferência a sistemas operando em caráter primário."

English translation: This equipment operates on a secondary basis and, consequently, must accept harmful interference, including from a station of the same kind, and may not cause harmful interference to systems operating on a primary basis.

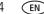

### **UAE (Dubai)**

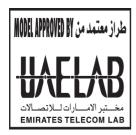

#### Israel

א. השימוש במכשיר היינו על בסיס "משני" ופטור מרשיון הפעלה אלחוטי. ב. רק "בפעולת בוק" לשימוש עצמי של הלקוח בלבד, הציוד פטור מרשיון הפעלה אלחוטי. ג. אסור להחליף את האנטנה המקורית של המכשיר, ולא לעשות בו כל שינוי טכני אחר.

English translation: A.The usage of the device doesn't make necessary approval for radio activated operated devices. B.The device is allowed for personal usage only. Customer is not allowed to replace the original antenna or to make any kind of technical modification.

#### Mexico COFTEL

Este equipo opera a titulo secundario, consecuentemente, debe aceptar interferencias perjudiciales incluyendo equipos de la misma clase y puede no causar interferencias a sistemas operando a titulo primario.

English translation: This equipment operates on a secondary basis and, consequently, must accept harmful interference, including from a station of the same kind, and may not cause harmful interference to systems operating on a primary basis.

# Index

| A A/V out, 22 about picture, video, 24 about this camera, 35 accessories, 45 battery, 68 buying, 60 printer dock, 45 SD/MMC card, 4 album set, 31 albums tagging pictures for, 42 auto, 10 enhancement, 18 focus control, 31 focus framing marks, 6 power off, 33 | Bluetooth, 33 blur warning, 27, 34 button Auto, i delete, ii, 5 favorites, i flash, i LCD/Info, ii Macro/Landscape, ii menu, ii OK, ii On/Off, i review, ii, 16 scene, ii share, ii shutter, i video mode, i wide angle, ii |
|----------------------------------------------------------------------------------------------------|----------------------------------------------------------------------------------------------------|
| Auto button, i auto picture rotation, 34                                                                                                    | zoom, 7                                                                                                    |
| B backlight, 13 batteries expected life, 68 extending life, 68 loading, 1 safety, 67 types, 68 battery compartment, ii beach, 12                                                                                                    | C cable audio/video, 22 USB, 44 camera sounds, 32, 48 Canadian compliance, 72 caring for your camera, 69 children, 12 clock, setting, 3 color mode, 30 computer connecting camera, 43                                       |

76

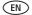

| transfer to, 43<br>connector, USB / A/V, 22, 44 | compensation, 35<br>long time, 31 |
|-------------------------------------------------|-----------------------------------|
| copy pictures                                   | metering, 30                      |
| card to memory, 25                              | external video device             |
| memory to card, 25                              | viewing pictures, videos, 22      |
| to computer via USB cable, 43                   | 31 , ,                            |
| cropping pictures, 18, 19                       | F                                 |
| customer support, 61                            | favorites                         |
| customizing camera settings, 32                 | removing, 40                      |
| 3                                               | settings, 40                      |
| D                                               | tagging, 39                       |
| date setting, 3                                 | favorites button, i               |
| date stamp, 34                                  | FCC compliance, 71                |
| DC-in, i                                        | fireworks, 12                     |
| delete button, ii                               | firmware, upgrading, 69           |
| deleting                                        | flash, i, ii                      |
| during quickview, 5                             | flash button, i                   |
| from internal memory, 17                        | flower, 12, 13                    |
| from SD/MMC card, 17                            | focus                             |
| protecting pictures, videos, 17                 | framing marks, 6                  |
| digital zoom, 33                                | zone, 31                          |
| digital zoom, using, 7                          | format, 35                        |
| displaying slide show, 20                       | framing grid, 36                  |
| disposal, recycling, 69                         | _                                 |
| dock                                            | G                                 |
| connector, ii                                   | grid, framing, 36                 |
| printer, 45                                     | guidelines, battery, 68           |
| downloading pictures, 43                        |                                   |
| F                                               | H                                 |
| E                                               | help<br>Web links 60              |
| EasyShare software, 43                          | Web links, 60<br>histogram, 36    |
| emailing pictures, videos, 38                   | nistogram, 50                     |
| expected battery life, 68<br>exposure           | 1                                 |
| enposure                                        | icon                              |

| blur, 27                           | SD/MMC card, 4                            |
|------------------------------------|-------------------------------------------|
| icons, modes, 10                   | software, 43                              |
| Image stabilizer, 31               | long time exposure, 31                    |
| image storage, 32                  |                                           |
| information                        | M                                         |
| about pictures, videos, 24         | Mac OS, installing software, 43           |
| installing                         | Macro/Landscape button, ii                |
| batteries, 1                       | maintenance, camera, 69                   |
| SD/MMC card, 4                     | manner, 12                                |
| software, 43                       | memory                                    |
| internal memory capacity, 66       | inserting card, 4                         |
| ISO speed, 30                      | storage capacities, 66                    |
|                                    | menu button, ii                           |
| K                                  | microphone, i                             |
| Kodak EasyShare software           | modes, 10                                 |
| installing, 43                     | auto, 10                                  |
| upgrading, 69                      | backlight, 13                             |
| Kodak Perfect Touch technology, 18 | beach, 12                                 |
| Kodak Web sites, 60                | children, 12                              |
| L                                  | fireworks, 12                             |
| language, 34                       | flower, 12, 13                            |
| LCD                                | manner, 12                                |
| brightness, 33                     | night landscape, 12<br>night portrait, 11 |
| dimmer, 33                         | party, 12                                 |
| reviewing pictures, 16             | Scene, 10                                 |
| reviewing videos, 16               | self-portrait, 12                         |
| LCD/Info button, ii                | snow, 12                                  |
| lens                               | text, 12                                  |
| cleaning lens, 69                  | (S/A) 12                                  |
| lenses, i                          | N                                         |
| light sensor, i                    | night landscape, 12                       |
| loading                            | night portrait, 11                        |
| batteries, 1                       |                                           |

| OK button, ii On/Off button, i online prints, ordering, 47 optical zoom, 7 orientation sensor, 34 | optimizing printer, 60 order online, 47 PictBridge, 45 tagged pictures, 47 with EasyShare printer dock, 45 protecting pictures, videos, 17 |
|---------------------------------------------------------------------------------------------------|----------------------------------------------------------------------------------------------------|
|                                                                                                   | 0                                                                                                    |
| panoramic pictures, 14<br>party, 12                                                               | <b>Q</b><br>quickview, using, 5                                                                                                    |
| Perfect Touch technology, 18                                                                      | quickview, using, 3                                                                                                    |
| PictBridge enabled printer, 45                                                                    | R                                                                                                    |
| picture quality, 28, 29                                                                           | ready light, ii, 5                                                                                                    |
| pictures                                                                                          | recycling, disposal, 69                                                                                                    |
| checking settings, 26                                                                             | regulatory information, 71                                                                                                    |
| copying, 25                                                                                       | removing favorites, 40                                                                                                    |
| cropping, 18, 19                                                                                  | repair, 60                                                                                                    |
| deleting, 17                                                                                      | review button, ii, 16                                                                                                    |
| emailing tagged, 38                                                                               | reviewing pictures                                                                                                    |
| Kodak Perfect Touch, 18                                                                           | as you take them, 5                                                                                                    |
| printing, 47                                                                                      | deleting, 17                                                                                                    |
| printing tagged, 37                                                                               | LCD, 16                                                                                                    |
| protecting, 17                                                                                    | protecting, 17                                                                                                    |
| reviewing, 16                                                                                     | slide show, 20 reviewing videos                                                                                                    |
| storage capacity, 66                                                                              | deleting, 17                                                                                                    |
| tagging, 42<br>taking, modes, 10                                                                  | LCD, 16                                                                                                    |
| transfer via USB cable, 43                                                                        | protecting, 17                                                                                                    |
| power                                                                                             | slide show, 20                                                                                                    |
| camera, 3                                                                                         | running slide show, 20                                                                                                    |
| power off, 33                                                                                     | , , , , , , , , , , , , , , , , , , ,                                                                                                    |
| printer dock, 45                                                                                  | S                                                                                                    |
| printing                                                                                          | safety, batteries, 67                                                                                                    |
| from a card, 47                                                                                   | Scene, 10                                                                                                    |
|                                                                                                   | scene button, ii                                                                                                    |

| scene modes                   | self-timer, 8, 28          |
|-------------------------------|----------------------------|
| panorama, 14                  | sharpness, 30              |
| SD/MMC card                   | sound volume, 32           |
| inserting, 4                  | video date display, 34     |
| printing from, 47             | video out, 33              |
| slot, ii                      | white balance, 29          |
| storage capacities, 66        | setting, album, 31         |
| self-portrait, 12             | setup mode, using, 32      |
| self-timer, 28                | shaking hand, 27           |
| with pictures, 8              | share button, ii           |
| service and support telephone | sharpness, 30              |
| numbers, 61                   | shutter                    |
| setting                       | self-timer delay, 8        |
| auto picture rotation, 34     | shutter button, i          |
| auto power off, 33            | shutter problems, 56       |
| auto-focus, 31                | slide show                 |
| Bluetooth, 33                 | continuous loop, 21        |
| blur warning, 34              | problems, 57               |
| camera sounds, 32, 48         | running, 20                |
| color mode, 30                | snow, 12                   |
| date and time, 3              | software                   |
| date stamp, 34                | installing, 43             |
| digital zoom, 33              | upgrading, 69              |
| exposure metering, 30         | sound volume, 32           |
| focus zone, 31                | sounds, 32, 48             |
| image storage, 32             | speaker, ii                |
| ISO, 30                       | specifications, camera, 62 |
| language, 34                  | status                     |
| LCD brightness, 33            | blur warning, 27           |
| LCD dimmer, 33                | storage capacity, 66       |
| long time exposure, 31        | strap, 1                   |
| orientation sensor, 34        | support, technical, 61     |
| picture quality, 28, 29       |                            |
| nicture-taking mode 10        |                            |

| 1                                | deleting, 17                           |
|----------------------------------|----------------------------------------|
| tagging                          | emailing tagged, 38                    |
| favorites, 39                    | out, 33                                |
| for albums, 42                   | protecting, 17                         |
| for email, 38                    | reviewing, 16                          |
| for print, 37                    | storage capacities, 66                 |
| telephone support, 61            | transfer to computer, 43               |
| television, slide show, 22       | viewing, 16                            |
| text, 12                         | video mode button, i                   |
| time, setting, 3                 | video/self-timer light, i              |
| timer, shutter delay, 8          | viewing                                |
| tips                             | by date, album, 24                     |
| battery guidelines, 68           | viewing picture                        |
| care & maintenance, 69           | after taking, 5, 16                    |
| transfer, via USB cable, 43      | viewing picture, video information, 24 |
| trash can, deleting, 5           | volume, 32                             |
| tripod socket, ii                | ,                                      |
| turning camera on and off, 3     | W                                      |
|                                  | warranty, 69                           |
| U                                | white balance, 29                      |
| undelete, 17                     | wide angle button, ii                  |
| undo, 17                         | Windows OS, installing software, 43    |
| upgrading software, firmware, 69 |                                        |
| URLs, Kodak Web sites, 60        | Z                                      |
| USB                              | zoom                                   |
| transferring pictures, 43        | digital, 7                             |
|                                  | optical, 7                             |
| V                                |                                        |
| VCCI compliance, 72              |                                        |
| video                            |                                        |
| action print, 20                 |                                        |
| checking settings, 26            |                                        |
| copying, 25                      |                                        |
| date display, 34                 |                                        |

Free Manuals Download Website

http://myh66.com

http://usermanuals.us

http://www.somanuals.com

http://www.4manuals.cc

http://www.manual-lib.com

http://www.404manual.com

http://www.luxmanual.com

http://aubethermostatmanual.com

Golf course search by state

http://golfingnear.com

Email search by domain

http://emailbydomain.com

Auto manuals search

http://auto.somanuals.com

TV manuals search

http://tv.somanuals.com